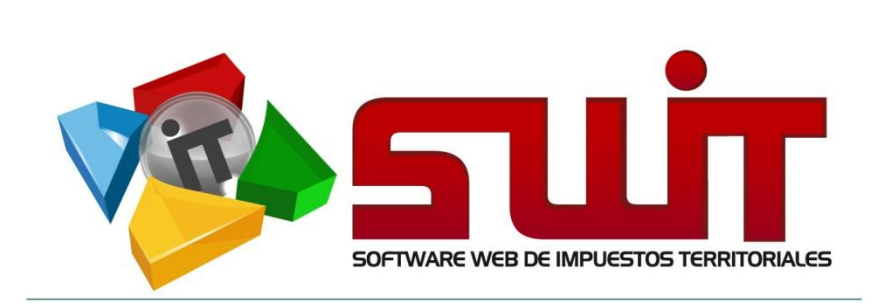

## **SWIT - SOFTWARE WEB DE IMPUESTOS TERRITORIALES**

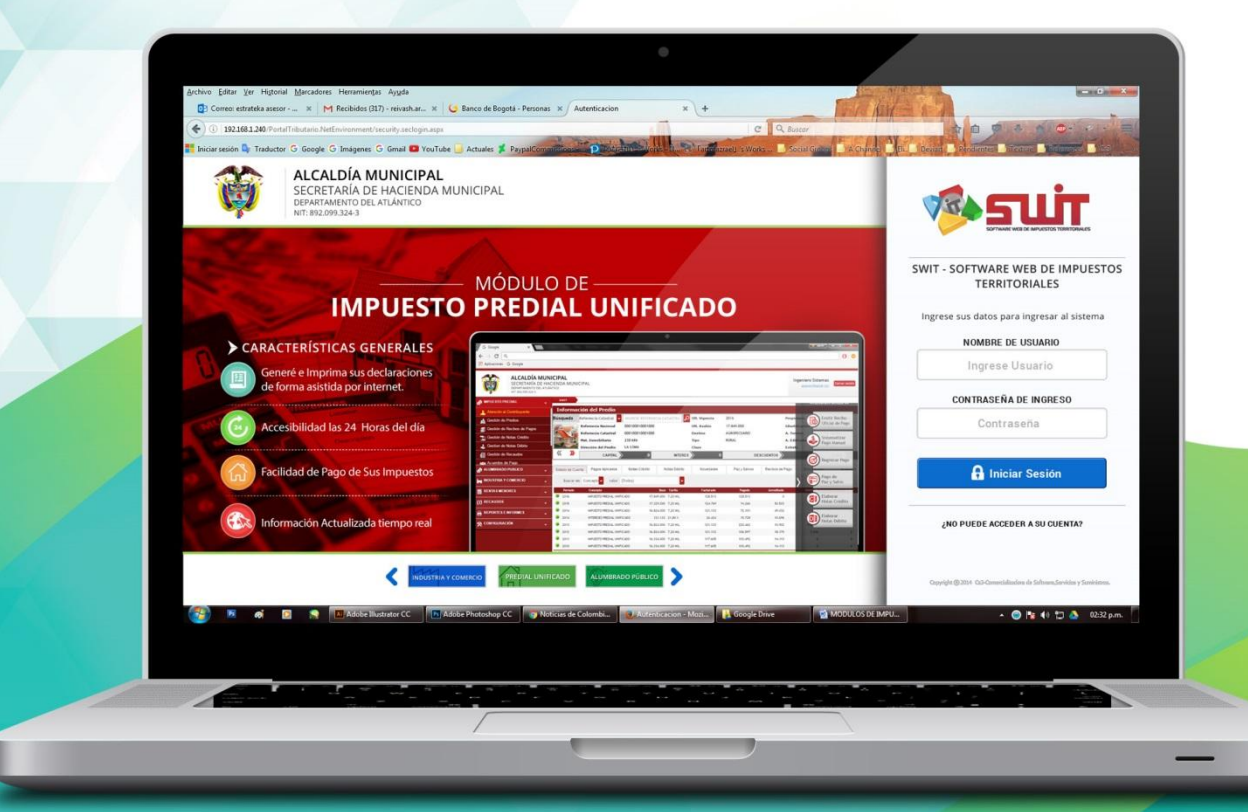

MANUAL DE USUARIO V.2017

# **INDUSTRIA Y COMERCIO**

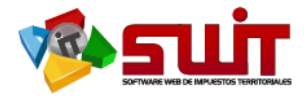

## Contenido

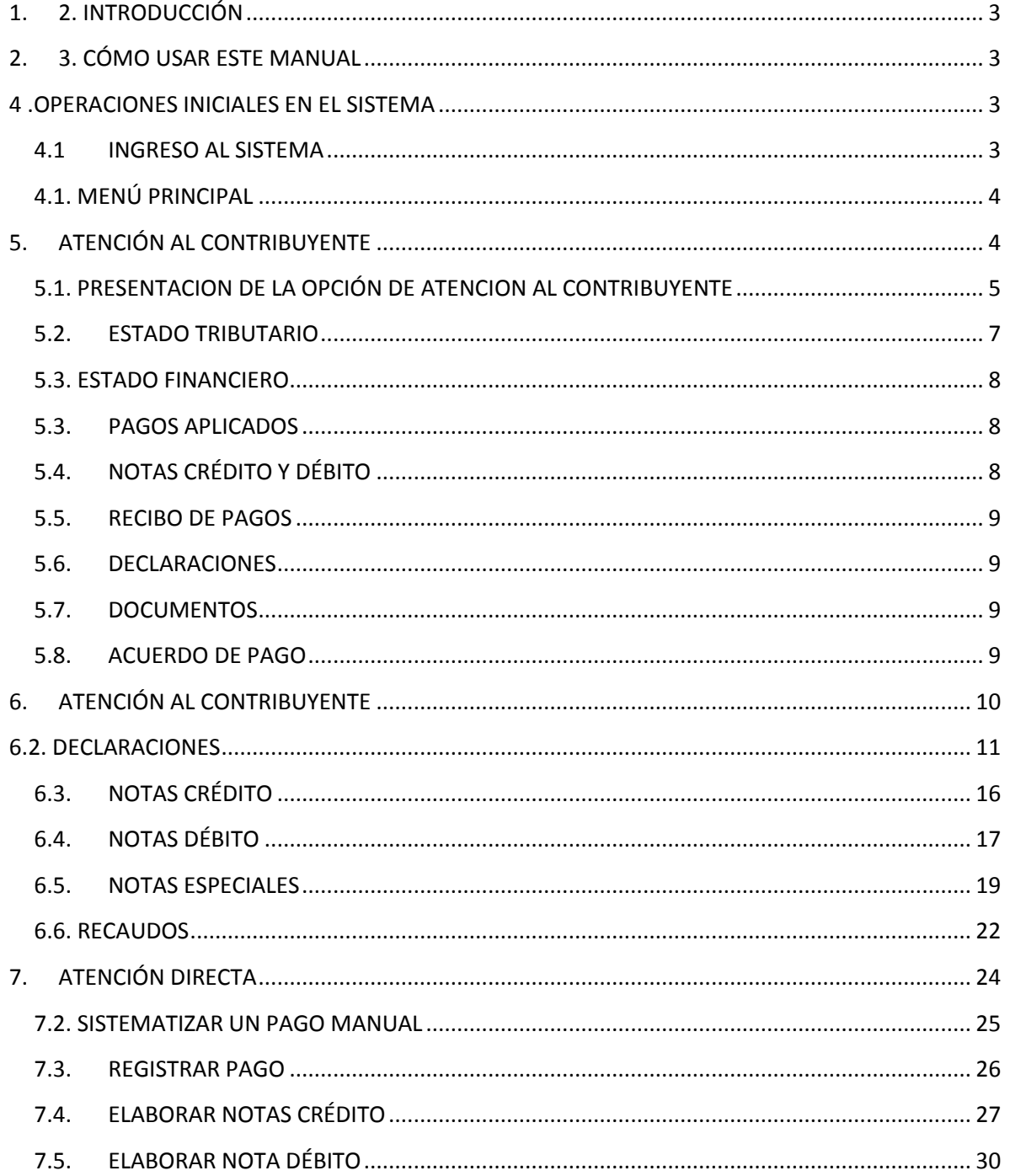

 $\boxtimes$ 

 $\circledcirc$ 

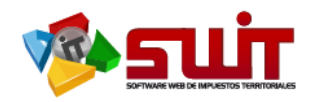

## **1. DATOS DE IDENTIFICACIÓN DEL SOFTWARE**

El SOFTWARE WEB DE IMPUESTOS Y TERRITORIALES (SWIT), es un software de propiedad CS-3, desarrollada a la medida de las necesidades para entidades estatales, a fin de facilitar el control y gestión tributaria de sus contribuyentes.

## <span id="page-2-0"></span>**1. 2. INTRODUCCIÓN**

Todo funcionario en su deber de atender las solicitudes de los contribuyentes, acceder al aplicativo SWIT para dar lugar a las gestiones respectivas. Algunas de las gestiones por realizar tienen cabida en el módulo de Industria y Comercio. Estos procedimientos son detallados para su forma de registro en el sistema.

## <span id="page-2-1"></span>**2. 3. CÓMO USAR ESTE MANUAL**

Esta orientación documental se encuentra dirigida a los funcionarios de la entidad estatal (usuarios finales) responsables de gestionar la organización; registro de pagos, de declaraciones; realizar acuerdos de pago, notas débito y crédito, etc. correspondiente al impuesto de Industria y Comercio.

Es importante seguir paso a paso, cada una de las instrucciones para los respectivos procedimientos aquí descritos. Encontrará gráficas que corresponden a la última versión del aplicativo SWIT.

## <span id="page-2-2"></span>**4.OPERACIONES INICIALES EN EL SISTEMA**

## <span id="page-2-3"></span>4.1 INGRESO AL SISTEMA

Para ingresar al sistema se digita el usuario asignado al funcionario y la contraseña.

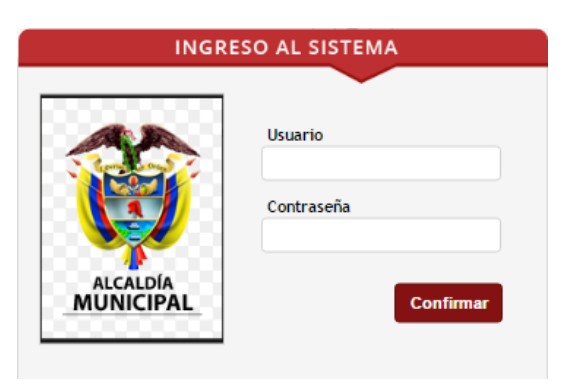

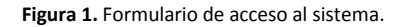

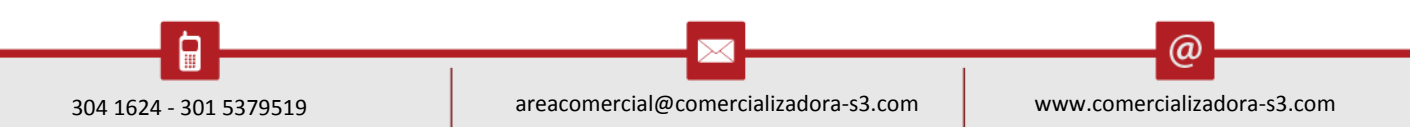

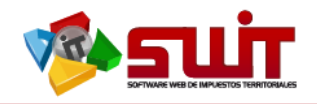

## <span id="page-3-0"></span>4.1. **MENÚ PRINCIPAL**

Luego de ingresar al aplicativo web SWIT, procedemos a desplegar el módulo de Industria y Comercio.

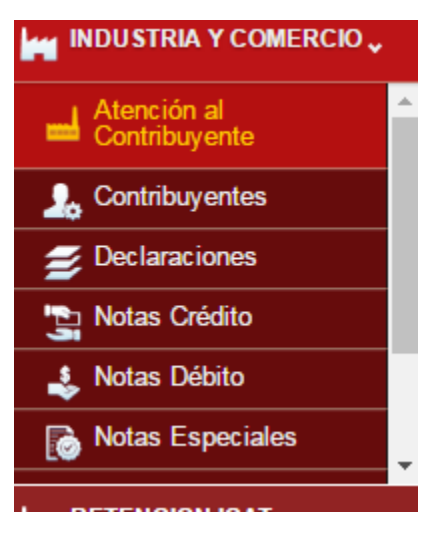

**Figura 2**. Enlace de Industria Y Comercio.

## <span id="page-3-1"></span>**5. ATENCIÓN AL CONTRIBUYENTE**

Desde esta opción podremos cargar toda la información de un contribuyente seleccionado. Se despliega el menú de INDUSTRIA Y COMERCIO y se selecciona posteriormente la pestaña *Atención al Contribuyente*. (Fig. 3).

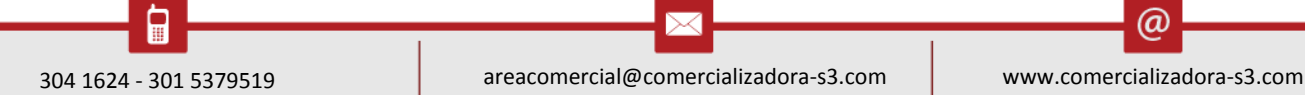

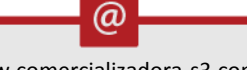

Pág. **4**

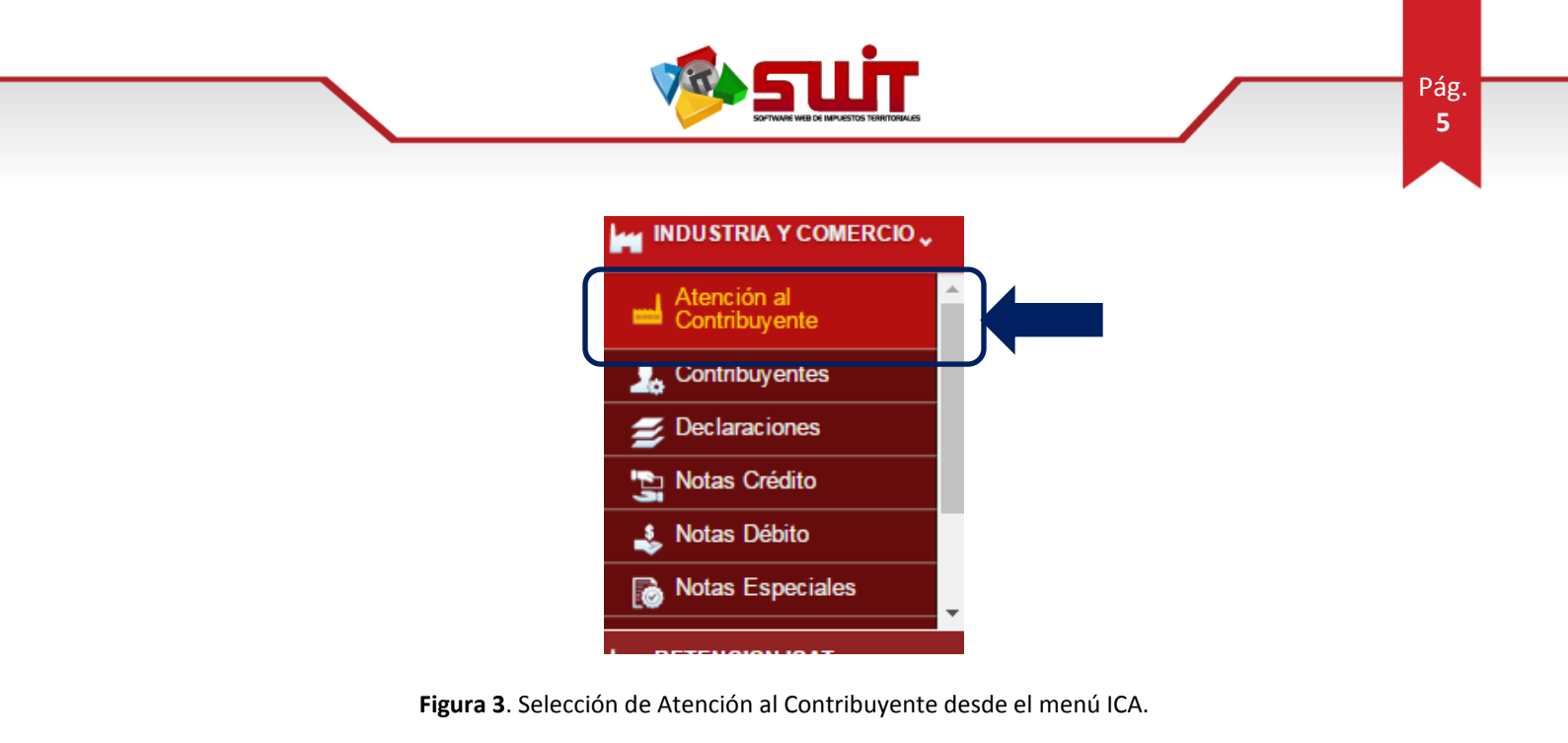

## <span id="page-4-0"></span>5.1. PRESENTACION DE LA OPCIÓN DE ATENCION AL CONTRIBUYENTE

A continuación, se hace la presentación preliminar de cada una de las opciones y pestañas disponibles del módulo de Atención al contribuyente de Industria y Comercio. Inicialmente podemos ver en el recuadro de abajo la opción de Búsqueda, la cual nos permite encontrar a dicho contribuyente usando los filtros.

| <b>MPUESTO PREDIAL</b>                                 | SWIT                                 |                                                          |                                               |                                          |                        |                                        |                   |                  |
|--------------------------------------------------------|--------------------------------------|----------------------------------------------------------|-----------------------------------------------|------------------------------------------|------------------------|----------------------------------------|-------------------|------------------|
| v.                                                     |                                      | <b>Información del Contribuyente</b>                     |                                               |                                          |                        |                                        |                   |                  |
| <b>M</b> INDUSTRIA Y                                   | <b>Busqueda</b>                      | NIT del Contribuyente                                    | <b>INGRESE NUMERO DE IDENTIFICA</b>           | ി<br><b>Establecimientos de Comercio</b> |                        |                                        |                   |                  |
| Atención al<br>Contribuyente                           |                                      | <b>Razon Social:</b>                                     | MUNDO BOLSAS Y PLASTICOS BOGOTA               | <b>Matricula Mercantil</b>               | <b>Establecimiento</b> |                                        | <b>Direccion</b>  |                  |
| Contribuyentes                                         |                                      | 00877168591 Telefono:<br>Nit:<br>Simplificado<br>Regimen | <b>NR</b><br><b>NO</b><br><b>Es Temporal?</b> | <b>MAT 123</b>                           |                        | MUNDO BOLSAS Y PLASTICOS BOGOTA        | C 86 42B1 126     |                  |
| Declaraciones                                          |                                      | Dirección de<br>C 86 42B1 126                            |                                               |                                          |                        |                                        |                   |                  |
| Notas Crédito                                          | $\langle\langle \rangle$ . $\rangle$ | <b>Notificacion:</b><br><b>CAPITAL</b>                   |                                               | INTERES >                                | n                      |                                        | <b>DESCUENTOS</b> |                  |
| <b>L</b> Notas Débito                                  |                                      |                                                          |                                               |                                          |                        |                                        |                   |                  |
| Notas Especiales                                       | <b>Estado Tributario</b>             | Estado Financiero                                        | Pagos Aplicados                               | Notas Crédito                            | Notas Débito           | Facturas                               | Declaraciones     | <b>Docu</b>      |
| <b>KETENCION ICAT</b><br>$\ddot{\phantom{0}}$          |                                      |                                                          |                                               |                                          |                        |                                        |                   |                  |
| <b>RENTAS MENORES</b><br>E<br>$\overline{\phantom{a}}$ | <b>PRESENTAR &gt;&gt;</b>            | FORMULARIO ANUAL REGIMEN COMUN                           |                                               | ۰                                        | (SELECCIONE)           | ▾                                      | $\bigoplus$ -     |                  |
| LIQUIDACIONES                                          | <b>Periodo Gravable</b>              | <b>Tipo de Declaración</b>                               | No. de Declaración                            | Fecha de Pago Oportuno                   |                        | Valor Declarado Acciones a Ejecutar    | Editar            | Imprimir R. Pago |
|                                                        | 2016                                 |                                                          |                                               | $\prime$ /                               | $\Omega$               | SELECCIONE                             |                   | $\frac{1}{100}$  |
| (\$) RECAUDOS                                          | 2015                                 | PRIVADA (WEB)                                            |                                               | 14/03/2016                               | 216,000                | SELECCIONE<br>$\overline{\phantom{a}}$ |                   | A                |
| <b>REPORTES E INFORMES.</b><br>€                       | 2014                                 |                                                          |                                               | $\prime$ $\prime$                        |                        |                                        |                   |                  |
|                                                        |                                      |                                                          |                                               |                                          | $\Omega$               | SELECCIONE                             |                   |                  |

**Figura 4.** Entorno principal del módulo atención al contribuyente.

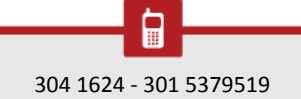

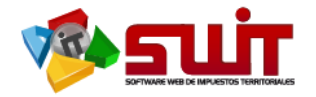

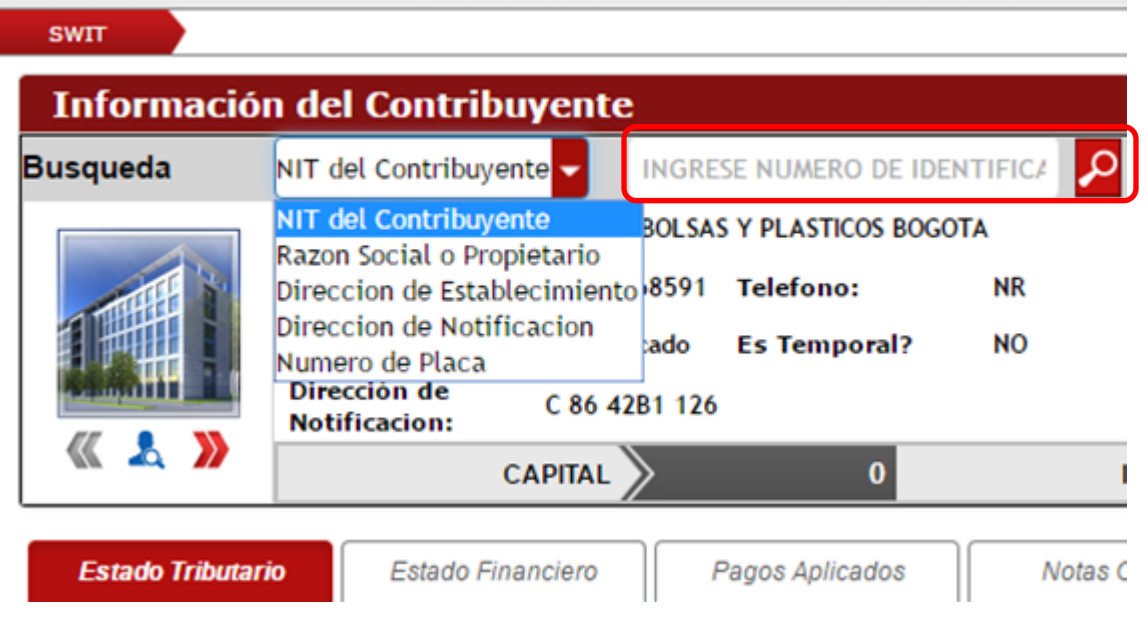

**Figura 5.** Elegir la característica o el filtro para buscar al contribuyente.

Posteriormente al elegir el filtro se digita el número de identificación en la casilla marcada con el recuadro que se muestra en la imagen anterior. Si queremos cargar todos los contribuyentes para estar seguro de cuál se va a elegir en el botón de la lupa despliega la siguiente ventana.

|              | <b>Selecciona Contribuyente</b> |                                        |                     |                      |                                    |                                    | $\mathbf{x}$           |
|--------------|---------------------------------|----------------------------------------|---------------------|----------------------|------------------------------------|------------------------------------|------------------------|
|              | <b>Buscar en   NIT</b>          | ы<br>Comienza con<br>valor             |                     |                      | <b>Q</b> Pagina: 1 / 274           |                                    |                        |
|              | <b>NIT</b>                      | <b>Razón Social</b>                    | Régimen             | <b>Es Retenedor?</b> | <b>Representante Legal</b>         | Dirección de Establecimiento       | Activo Número de Placa |
| ▽            | 1013647807                      | BICLICLETERIA LA FRONTERA IPIALES      | Común               | $\omega^{\mu}$       | KATHERIN ANDREA CHALAPUD GOMEZ     | CLL 16 6-21                        | $\mathcal{A}$          |
| $\checkmark$ | 1085302318                      | DISTRIBUIDORAS DE MARCAS Y MARCAS DANY | Simplificado        | $\qquad \qquad \Box$ | JESSICA ALEJANDRA ERAZO BOLAÑOS    | CR 6 9-46 EDF KAOBA LC 106         | $\mathcal{L}$          |
| ✔            | 1085909734                      | <b>FERREOFERTAS LA CUARTA</b>          | Simplificado        | $\Box$               | <b>CORTES URREGO JULIO</b>         | CR 4 15-75                         | $\qquad \qquad \Box$   |
| v            | 1085911259                      | HOTEL JHON MARC                        | Simplificado        | $\qquad \qquad \Box$ | ALEJANDRA ELISABETH HERNANDEZ ZA   | CR 1 AV PANAMERICANA LOS CHILCOS   | $\qquad \qquad \Box$   |
| ✔            | 1085913620                      | ASESORIAS Y NEGOCIOS A&C               | Simplificado        | $\Box$               | LUIS FERNANDO AZA BENAVIDES        | CR 1 B 7-23                        | $\mathcal{A}$          |
| v            | 1085922107                      | TALLER Y MONTALLANTAS PERIMETRAL       | Simplificado        | $\qquad \qquad \Box$ | YOHANA CRISTINA CAMPAÑA USAMA      | AV PANAMERICANA LOS CHILCOS        | $\qquad \qquad \Box$   |
| v            | 1085938205                      | <b>TRANSFRENOS</b>                     | Simplificado        | $\Box$               | PETER STYVEN AYALA CUASAPUD        | CR 3 14-80 BELLAVISTA              | $\mathcal{L}$          |
| ✔            | 1085947056                      | <b>ROSE LINGERIE</b>                   | Simplificado        | $\qquad \qquad \Box$ | JHON SEBASTIAN HUALPA ESPAÑA       | CR 7 12A-22                        | $\mathcal{A}$          |
| ✔            | 13067214                        | PANADERIA SAN SEBASTIAN IPIALES        | Simplificado        | $\Box$               | PANADERIA SAN SEBASTIAN IPIALES    | CS 1 MZ 20 BALCONES                | $\qquad \qquad \Box$   |
| ✔            | 17626416                        | DEPÒSITO DE PAPA Y VERDURA SAN JOSE    | Simplificado        | $\qquad \qquad \Box$ | JORGE ALBERTO CLAROS MENESES       | CENTRO DE ACOPIO BLOQUE 1 BODEGA 6 | $\mathcal{L}$          |
| ✔            | 27089765                        | <b>CENTRO AUTOMOTRIZ LA 23</b>         | Común               | $\Box$               | PAOLA ERICA CORDERO DORADO         | CLL 23 4-08 SAN VICENTE            | $\mathcal{A}$          |
| ✔            | 27248245                        | PAROUEADERO PUENES IPIALES             | Simplificado        | $\qquad \qquad \Box$ | NULBIA GRACIELA BUSTOS LOPEZ       | CR 7 27-187                        |                        |
| ✔            | 272547928                       | ATLETICOS ST TIENDA DEPORTIVA          | Común               | $\Box$               | PATIÑO DE INSUASTY MARIA           | CR 7 12A-12                        | $\qquad \qquad \Box$   |
| ✔            | 31873767                        | <b>CAPRICHOS WOMAN</b>                 | Simplificado        | $\qquad \qquad \Box$ | LUZ MARINA SANCHEZ                 | CR 7 12-32                         | $\mathcal{A}$          |
|              | <b>ACACAACH</b>                 | <b>TAO CENTED</b>                      | <b>Artist State</b> | $\Box$               | AUGUST A VEGENTAL ODER OUESIGITAAT | CD 7 OF 25 VEHEAV                  | $\Box$                 |

**Figura 6.** Ventana para filtrar y elegir a un contribuyente existente

Luego de que ya hayamos seleccionado a un contribuyente existente se nos presenta la siguiente pantalla inicial.

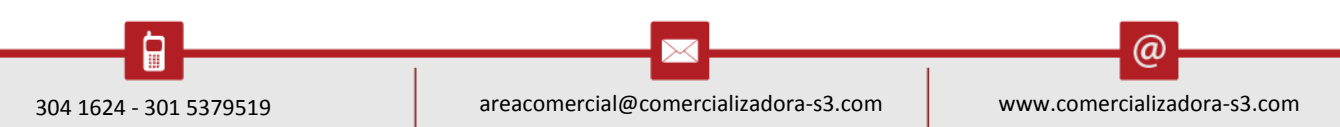

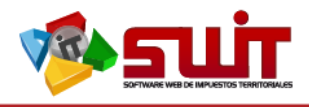

**Figura 7.** Pantalla de inf

| <b>Busqueda</b>                      | NIT del Contribuyente                                                                  |                                |                                                                                       | اعر<br>E IDENTIFICA    |                                              | <b>Establecimientos de Comercio</b>                | 2                                         |                            |                          |              |                         |                       |
|--------------------------------------|----------------------------------------------------------------------------------------|--------------------------------|---------------------------------------------------------------------------------------|------------------------|----------------------------------------------|----------------------------------------------------|-------------------------------------------|----------------------------|--------------------------|--------------|-------------------------|-----------------------|
|                                      | <b>Razon Social:</b><br>Nit:<br><b>Regimen</b><br>Dirección de<br><b>Notificacion:</b> | C 86 42B1 126                  | MUNDO BOLSAS Y PLASTICOS BOGOTA<br>00877168591 Telefono:<br>Simplificado Es Temporal? | <b>NR</b><br><b>NO</b> | <b>Matricula Mercantil</b><br><b>MAT 123</b> | Establecimiento<br>MUNDO BOLSAS Y PLASTICOS BOGOTA |                                           | Direccion<br>C 86 42B1 126 |                          |              | Placa / Referencia      |                       |
| $\langle\langle \rangle$ . $\rangle$ |                                                                                        | CAPITAL >                      | 423.000                                                                               |                        | INTERES >                                    | 74.111                                             |                                           | <b>DESCUENTOS</b>          | 67.289                   |              | TOTAL >                 |                       |
|                                      |                                                                                        |                                |                                                                                       |                        |                                              |                                                    |                                           |                            |                          |              |                         |                       |
| <b>Estado Tributario</b>             |                                                                                        | Estado Financiero              | Pagos Aplicados                                                                       | Notas Crédito          | Notas Débito                                 |                                                    | Facturas                                  | Declaraciones              | Documentos               |              | Acuerdos de Pago        |                       |
| PRESENTAR >>                         |                                                                                        | FORMULARIO ANUAL REGIMEN COMUN |                                                                                       |                        | ▾                                            | (SELECCIONE)                                       | $\blacksquare$ $\oplus$ $\lightharpoonup$ |                            |                          |              |                         |                       |
| Periodo Gravable                     |                                                                                        | Tipo de Declaración            | No. de Declaración                                                                    |                        | Fecha de Pago Oportuno                       |                                                    | Valor Declarado Acciones a Ejecutar       | <b>Editar</b>              | Imprimir R. Pago         | Pagar        | <b>Estado</b><br>P. PSE |                       |
| 2016                                 |                                                                                        |                                |                                                                                       |                        | $\frac{1}{2}$                                | $\Omega$                                           | SELECCIONE                                | Ī                          | Ã                        | ■            | spse                    | CORREGIDA             |
| 2015<br>2014                         |                                                                                        | PRIVADA (WEB)                  | 16020110002859                                                                        |                        | 14/03/2016<br>$\prime$                       | 216.000<br>$\mathbf{0}$                            | SELECCIONE<br>SELECCIONE                  | $\nabla$<br>M              | $\frac{\lambda}{2}$<br>人 | ≣<br>懕<br>ES | spse<br>6058            | PRESENTA<br>CORREGIDA |

**Figura 7.** Pantalla de información del Contribuyente.

A continuación, se describe brevemente cada uno de los recuadros informativos que nos presenta la pantalla inicial.

- 1. En la primera información del contribuyente podemos ver todo lo relacionado a la información personal de este como: la dirección, el Nit. Etc…
- 2. En el recuadro de la derecha cargara toda la información de los establecimientos de comercio que estén relacionado con el NIT de dicho contribuyente.
- 3. por último se encuentra un recuadro con múltiples pestañas todas con información acerca del estado financiero, tributario y movimientos realizados por este contribuyente.

Pasaremos a explicar los procesos y la información que se puede ver en cada una de las pestañas del estado del contribuyente.

## <span id="page-6-0"></span>5.2. ESTADO TRIBUTARIO

En la pestaña Estado Tributario se encuentra la información de los periodos de los cuales dicho contribuyente seleccionado estaría obligado a presentar según su régimen y el acuerdo municipal. Los periodos según su régimen pueden variar, en el ejemplo vemos periodos anuales para régimen común, también podrían presentarse periodos Bimestrales o Mensuales según la normatividad del Municipio.

| <b>Estado Tributario</b>  | Estado Financiero              | Notas Crédito<br>Pagos Aplicados | <b>Notas Debito</b><br>Facturas | Declaraciones                       | Documentos<br>Acuerdos de Pago |                  |       |                    |
|---------------------------|--------------------------------|----------------------------------|---------------------------------|-------------------------------------|--------------------------------|------------------|-------|--------------------|
| <b>PRESENTAR &gt;&gt;</b> | FORMULARIO ANUAL REGIMEN COMUN |                                  | (SELECCIONE)                    | $\bigoplus$ -<br>Я.                 |                                |                  |       |                    |
|                           |                                |                                  |                                 |                                     |                                |                  |       |                    |
| <b>Periodo Gravable</b>   | <b>Tipo de Declaración</b>     | No. de Declaración               | Fecha de Pago Oportuno          | Valor Declarado Accionos a Ejecutar | <b>Editar</b>                  | Imprimir R. Pago | Pagar | Estado<br>P. PSE   |
| 2016                      |                                |                                  |                                 | 0 SELECCIONE                        | ℤ                              |                  | E     | CORREGIDA<br>6,000 |

**Figura 8.** Visualización de la pestaña Estado Tributario.

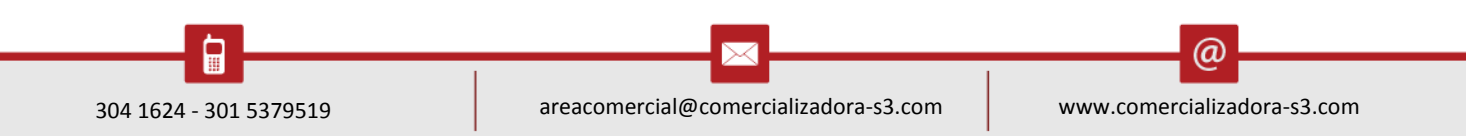

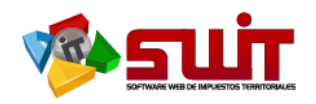

## <span id="page-7-0"></span>5.3. ESTADO FINANCIERO

En esta pestaña podemos encontrar el estado financiero del contribuyente seleccionado, su vista inicial con los totales Facturado, Pagado, Acreditado, Debitado, Saldo y Saldo a favor, y posteriormente podemos ver una vista de los años o periodos en Paz y Salvo (círculo de color verde), los declarados pero que aún no han sido pagados (color rojo) y los que se encuentran en un proceso de acuerdo de pago (color azul), estos periodos simplemente aparecerán en esta área siempre y cuando el contribuyente anteriormente haya presentado alguna declaración.

| <b>Estado Tributario</b> | stado Financiero<br>Pagos<br>Aplicados | Notas Crédito | Notas Débito | Facturas             | Declaraciones | Documentos | Acuerdos de Pago |                           |  |
|--------------------------|----------------------------------------|---------------|--------------|----------------------|---------------|------------|------------------|---------------------------|--|
| Buscar en Concepto       | (Todos)<br>valor                       |               |              |                      |               |            |                  | 58 2                      |  |
| Pertodo                  | Concepto                               |               | Facturado    | Pagado               | Acreditado    | Debitado   | Saido            | Saldo a Favor Observactón |  |
| ٠<br>2015                | <b>INDUSTRIA Y COMERCIO</b>            |               | 5.911.000    | 5.231.000            | 680,000       | $\Omega$   | $\circ$          | $\circ$                   |  |
| 2015                     | AVISOS Y TABLEROS                      |               | 887.000      | 887.000              | $\circ$       | ۰          | ۰                | ۰                         |  |
| ٠<br>2015                | SOBRETASA BOMBERIL                     |               | 408,000      | 408,000              | $\Omega$      | $\Omega$   | $\circ$          | ۰                         |  |
| 2015                     | <b>ESTAMPILLA PROCULTURA</b>           |               |              | 14,000<br>14,000     | $\circ$       | $\circ$    | $\circ$          | $\circ$                   |  |
| 2015                     | CERTIFICADO                            |               | 25,000       | 25,000               | $\alpha$      | $\circ$    | $\circ$          | $\circ$                   |  |
| 2015                     | <b>SANCIONES</b>                       |               |              | $\circ$<br>$\circ$   | $\circ$       | $\circ$    | $\circ$          | $\circ$                   |  |
| 2015                     | INTERESES DE MORA (DECLARADOS)         |               |              | $\circ$<br>$\alpha$  | $\Omega$      | $\Omega$   | $\circ$          | $\circ$                   |  |
| 2014                     | INDUSTRIA Y COMERCIO                   |               | 6.359.000    | 4.144.700            | 2.214.300     | $\circ$    | $\circ$          | $\circ$                   |  |
| ٠<br>2014                | AVISOS Y TABLEROS                      |               | 954,000      | 954,000              | $\Omega$      | $\Omega$   | $\circ$          | ۰                         |  |
| 2014                     | SOBRETASA BOMBERIL                     |               | 438,800      | 438,800              | $\circ$       | $\circ$    | $\circ$          | $\circ$                   |  |
| ٠<br>2014                | <b>ESTAMPILLA PROCULTURA</b>           |               | 12,900       | 12.900               | $\Omega$      | $\Omega$   | $\circ$          | $\alpha$                  |  |
| 2014                     | CERTIFICADO                            |               | 22.300       | 22.300               | $\circ$       | $\circ$    | $\circ$          | $\circ$                   |  |
| ٠<br>2014                | SANCIONES.                             |               |              | $\circ$<br>$\alpha$  | $\Omega$      | $\Omega$   | $\alpha$         | $\circ$                   |  |
| ۰<br>2014                | INTERESES DE MORA (DECLARADOS)         |               |              | $\circ$<br>$\circ$   | $\circ$       | $\circ$    | $\circ$          | $\circ$                   |  |
| <b>DI 2013</b>           | INDUSTRIA Y COMFROID                   |               |              | $\circ$<br>$\circ$   | $\Omega$      | 3.322.000  | 3.322.000        | $\circ$                   |  |
| 1013<br>٠                | AVISOS Y TABLEROS                      |               |              | $\circ$<br>$\circ$   | $\circ$       | 498.000    | 498,000          | $\circ$                   |  |
| 2013                     | SOBRETASA BOMBERIL                     |               |              | $\circ$<br>$\alpha$  | $\Omega$      | 229,000    | 229,000          | $\circ$                   |  |
| 2013                     | <b>ESTAMPILLA PROCULTURA</b>           |               |              | $\circ$<br>$\circ$   | $\circ$       | $\circ$    | $\circ$          | $\circ$                   |  |
| ۰<br>2013                | CERTIFICADO                            |               |              | $\alpha$<br>$\Omega$ | $\Omega$      | $\Omega$   | $\circ$          | $\circ$                   |  |

**Figura 9.** Visualización de la pestaña Estado Financiero.

## <span id="page-7-1"></span>5.3. PAGOS APLICADOS

En esta pestaña podemos ver todos los pagos realizados del contribuyente seleccionado, con su información respectiva como por ejemplo la cuenta en la que hizo el abono o el número del consecutivo del pago.

|            | Estado Tributario         | Estado Financiero | Pagos Aplicados                    | Notas Crédito | Notas Débito            | Facturas       | Declaraciones | Documentos | Acuerdos de Pago          |                       |             |
|------------|---------------------------|-------------------|------------------------------------|---------------|-------------------------|----------------|---------------|------------|---------------------------|-----------------------|-------------|
| <b>BUS</b> | No. Pago Fecha            |                   | <b>Descripción</b>                 |               | <b>Fecha de Reporte</b> | No. Factura    | Pagado        |            | Descuento Cuenta Bancaria | <b>Banco Asociado</b> | <b>Impr</b> |
|            | 16040110001807 30/06/2016 |                   | Pago de Factura No: 16020110002503 |               | 30/06/2016              | 16020110002503 | 235.000       |            | 0 035-06170-4             | <b>OCCIDENTE</b>      |             |
|            | 16040010001090 14/03/2016 |                   | Pago de Factura No: 16020110000958 |               | 14/03/2016              | 16020110000958 | 6.565.000     |            | 0 053-03172-0             | <b>BOGOTA</b>         |             |
|            | 15040100014361 27/02/2015 |                   | RECAUDO MIGRADO (RC14361)          |               | 27/02/2015              |                | 5.572.700     |            | 0 035-02924-8             | <b>OCCIDENTE</b>      |             |

**Figura 10**. Visualización de la pestaña Pagos Aplicados.

## <span id="page-7-2"></span>5.4. NOTAS CRÉDITO Y DÉBITO

En estas dos pestañas podemos observar la información de las notas crédito y débito que han sido aplicadas al contribuyente seleccionado.

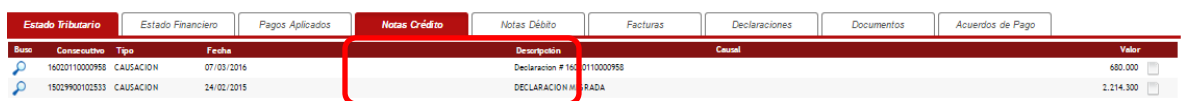

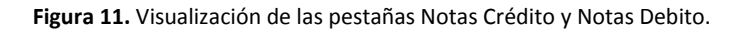

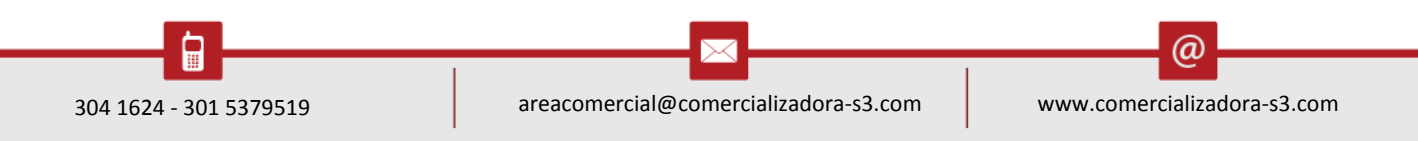

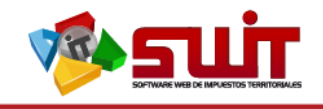

## <span id="page-8-0"></span>5.5. RECIBO DE PAGOS

A continuación, en esta pestaña podemos observar la información de los recibos de pagos o facturas generadas para este contribuyente.

|      | <b>Estado Tributario</b> | Estado Financiero |            | Pagos Aplicados | <b>Notas Crédito</b> | Notas Débito                | Facturas | <b>Declaraciones</b> | Documentos | Acuerdos de Pago |           |
|------|--------------------------|-------------------|------------|-----------------|----------------------|-----------------------------|----------|----------------------|------------|------------------|-----------|
| Buso | Consecutivo Tipo         |                   | Fecha      |                 |                      | Descripción                 |          | Causal               |            |                  | Valor     |
|      | 16020110000958 CAUSACION |                   | 07/03/2016 |                 |                      | Declaracion #16020110000958 |          |                      |            |                  | 680.000   |
|      | 15029900102533 CAUSACION |                   | 24/02/2015 |                 |                      | DECLARACION MIGRADA         |          |                      |            |                  | 2.214.300 |
|      |                          |                   |            |                 |                      |                             |          |                      |            |                  |           |

**Figura 12.** Visualización de las pestaña Recibo de pago.

## <span id="page-8-1"></span>5.6. DECLARACIONES

En la siguiente pestaña podemos encontrar todas las declaraciones presentadas y oficializadas para dicho contribuyente. Además, podremos observar su estado de pago.

|       | <b>Estado Tributario</b>  | Estado Financiero                             | Pagos Aplicados | Notas Crédito   | Notas Débito | Facturas         | <b>Declaraciones</b> | Documentos             | Acuerdos de Pago         |
|-------|---------------------------|-----------------------------------------------|-----------------|-----------------|--------------|------------------|----------------------|------------------------|--------------------------|
| lmpr. | N' Declaracton Formularto |                                               | Pertodo         | Fraccion de Año |              | Fecha de Emisión | Vencimiento          | Valor a Pagar Estado   | <b>Estado Financiero</b> |
|       |                           | 15029900102533 FORMULARIO DE MIGRACION        | 2014            |                 |              | 24/02/2015       | 28/02/2015           | O OFICIALIZADA         |                          |
|       |                           | 16020110000958 FORMULARIO ANUAL REGIMEN COMUN | 2015            |                 |              | 07/03/2016       | 14/03/2016           | 6.565.000 OFICIALIZADA | PAGADA                   |
|       |                           | 16020110002485 FORMULARIO ANUAL REGIMEN COMUN | 2013            |                 |              | 27/06/2016       | 31/03/2014           | 8.076.000 OFICIALIZADA | <b>CONGELADA</b>         |
|       |                           | 16020110002503 FORMULARIO ANUAL REGIMEN COMUN | 2012            |                 |              | 30/06/2016       | 31/03/2013           | 235,000 OFICIALIZADA   | PAGADA                   |

**Figura 13.** Visualización de las pestaña Declaraciones.

## <span id="page-8-2"></span>5.7. DOCUMENTOS

En la siguiente ventana podemos encontrar todos los documentos relacionados con el contribuyente como facturas, pagos, notas crédito y débito.

|      | Estado Tributario | Estado Financiero              | Pagos Aplicados | Notas Crédito |                    | Notas Débito                       | Facturas | Declaraciones | <b>Documentos</b> | Acuerdos de Pago |            |
|------|-------------------|--------------------------------|-----------------|---------------|--------------------|------------------------------------|----------|---------------|-------------------|------------------|------------|
| Impr |                   | Id Tipo                        |                 |               | <b>Descripción</b> |                                    |          |               |                   |                  | Fecha      |
|      |                   | 16070110000005 ACUERDO DE PAGO |                 |               |                    | Acuerdo de Pago No. 16070110000005 |          |               |                   |                  | 18/07/2016 |
|      |                   | 16040110001807 RECIBO DE CAJA  |                 |               |                    | Pago de Faotura No: 16020110002503 |          |               |                   |                  | 30/06/2016 |
| 춤    |                   | 16040010001090 RECIBO DE CAJA  |                 |               |                    | Pago de Factura No: 16020110000958 |          |               |                   |                  | 14/03/2016 |
|      |                   | 16040010000080 RECIBO DE CAJA  |                 |               |                    | Pago de Faotura No: 16020110000958 |          |               |                   |                  | 14/03/2016 |

**Figura 14.** Visualización de las pestaña Documentos.

## <span id="page-8-3"></span>5.8. ACUERDO DE PAGO

A continuación, en esta pestaña podemos ver los acuerdos de pagos asociados al contribuyente. Igualmente, se puede crear un nuevo acuerdo, acción que es explicada más adelante.

|              |                | Estado Tributario   Estado Financiero   Pagos Aplicados   Notas Crédito | Notas Débito    | Facturas             |                         | Declaraciones Documentos Acuerdos de Pago |                  |
|--------------|----------------|-------------------------------------------------------------------------|-----------------|----------------------|-------------------------|-------------------------------------------|------------------|
| <b>Panel</b> | No. Acuerdo    | Fecha de Elaboractón Proptetarto                                        | Pertodo Intotal | <b>Periodo Final</b> | <b>Valor de Canttal</b> | Número de Cuotas Deudor o Responsable     | Estado           |
|              | 16070110000005 | 18/07/2016                                                              |                 |                      | 10.471.633              | 12 CARLOS                                 | <b>ELABORADO</b> |

**Figura 15.** Visualización de las pestaña Acuerdo de pago.

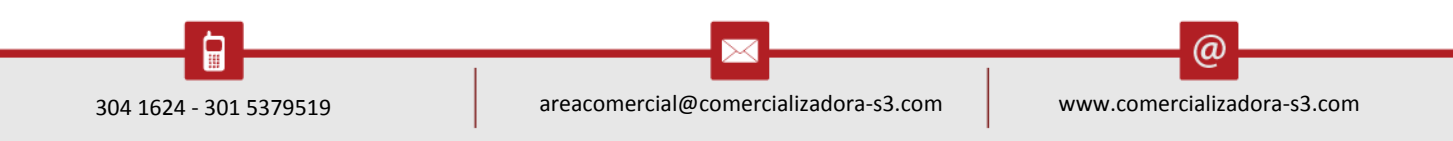

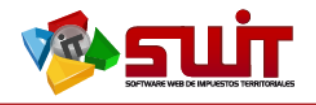

## <span id="page-9-0"></span>**6. ATENCIÓN AL CONTRIBUYENTE**

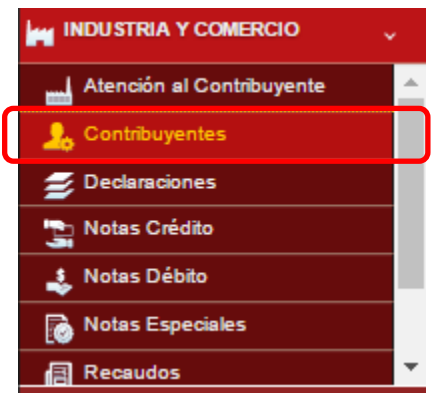

**Figura 16.** Visualización de las pestaña Atención al Contribuyente

## **6.1. CONTRIBUYENTES**

En el módulo gestión del contribuyente encontramos la lista de los contribuyentes registrados y una opción de filtro para una mejor búsqueda de un contribuyente específico. Desde aquí también podremos editar  $\blacksquare$ , eliminar  $\blacktriangleright$ , declarar  $\blacksquare$ , consultar

y acceder directamente al módulo atención al contribuynte haciendo clic sobre las letras del Nit con el negocio selecionado para realizar algún movimiento.

| <b>SWIT</b> |       |               |       |            | INDUSTRIA Y COMERCIO > ATENCIÓN AL CONTRIBUYENTE                      |                     |                                                                  |                                  |                                  |                                  |                              |
|-------------|-------|---------------|-------|------------|-----------------------------------------------------------------------|---------------------|------------------------------------------------------------------|----------------------------------|----------------------------------|----------------------------------|------------------------------|
|             |       |               |       |            | <b>GESTION DE CONTRIBUYENTE</b>                                       |                     |                                                                  |                                  |                                  |                                  |                              |
|             |       |               |       |            | <b>CONFIDENTIACIÓN RELACIONADA CON LOS CONTRIBUYENTES MUNICIPALES</b> |                     |                                                                  |                                  |                                  |                                  |                              |
|             |       | Buscar en NIT |       | ы          | valor Comienza con                                                    | $\circ$             |                                                                  |                                  |                                  |                                  | Página: 1 / 274              |
|             | Cons. | Elim.         | Decl. | NIT        | <b>Razón Social</b>                                                   | Régimen             | <b>Es Rotonodor?</b>                                             | <b>Representante Legal</b>       | <b>Dirección de Notificacion</b> | Número de Placa<br><b>Activo</b> | Fecha de Início de Actividad |
|             |       | ×             |       | 1013647807 | BICLICLETERIA LA FRONTERA IPIALES                                     | Común               | $\mathcal{L}$                                                    | KATHERIN ANDREA CHALAPUD GOMEZ   |                                  | $\omega$                         | 04/02/2015                   |
|             |       |               |       | 1085302318 | DISTRIBUIDORAS DE MARCAS Y MARCAS DANY                                | Simplificado        |                                                                  | JESSICA ALEJANDRA ERAZO BOLAÑOS  |                                  | é                                | 21/05/2014                   |
|             |       |               |       | 1085909734 | FERREOFERTAS LA CUARTA                                                | <b>Simplificado</b> | Θ.                                                               | CORTES URREGO JULIO              | CR 4 15-75                       | Θ                                | 04/05/2016                   |
|             |       |               |       | 1085911259 | HOTEL JHON MARC                                                       | Simplificado        |                                                                  | ALEJANDRA ELISABETH HERNANDEZ ZA |                                  | $\Box$                           | 08/02/2016                   |
|             |       |               |       | 1085913620 | ASESORIAS Y NEGOCIOS ABC                                              | Simplificado        | $\qquad \qquad \Box$                                             | LUIS FERNANDO AZA BENAVIDES      |                                  | v                                | 31/12/1999                   |
|             |       | ×             | É     | 1085922107 | TALLER Y MONTALLANTAS PERIMETRAL                                      | Simplificado        |                                                                  | YOHANA CRISTINA CAMPAÑA USAMA    |                                  |                                  | 22/02/2016                   |
|             |       |               |       | 1085938205 | TRANSFRENOS                                                           | Simplificado        | Θ.                                                               | PETER STYVEN AYALA CUASAPUD      |                                  |                                  | 30/09/2014                   |
|             |       |               |       | 1085947056 | <b>ROSE LINGERIE</b>                                                  | <b>Simplificado</b> |                                                                  | JHON SEBASTIAN HUALPA ESPAÑA     |                                  |                                  | 18/12/2015                   |
|             |       |               |       | 13067214   | PANADERIA SAN SEBASTIAN IPIALES                                       | <b>Simplificado</b> | $\qquad \qquad \Box$                                             | PANADERIA SAN SEBASTIAN IPIALES  |                                  | Θ                                | 26/01/2016                   |
|             |       |               | Ê     | 17626416   | DEPOSITO DE PAPA Y VERDURA SAN JOSE                                   | Simplificado        | $\qquad \qquad \Box$                                             | JORGE ALBERTO CLAROS MENESES     |                                  | é                                | 19/01/2012                   |
|             |       |               |       | 27089765   | CENTRO AUTOMOTRIZ LA 23                                               | Común               | 8                                                                | PAOLA ERICA CORDERO DORADO       |                                  |                                  | 24/03/2015                   |
|             |       |               |       | 27248245   | PARQUEADERO PUENES IPIALES                                            | Simplificado        |                                                                  | NULBIA GRACIELA BUSTOS LOPEZ     |                                  | $\qquad \qquad \Box$             | 29/02/2016                   |
|             |       |               |       | 272547928  | ATLETICOS ST TIENDA DEPORTIVA                                         | Común               | $\qquad \qquad \Box$                                             | PATIÑO DE INSUASTY MARIA         | CR 7 12A-12                      | Θ                                | 31/12/1999                   |
|             |       | ×             | É     | 31873767   | <b>CAPRICHOS WOMAN</b>                                                | Simplificado        | $\qquad \qquad \qquad \qquad \qquad \qquad$                      | LUZ MARINA SANCHEZ               | CR 7 12-32                       | ×                                | 31/12/1999                   |
|             |       |               |       | 36862045   | <b>TAO CENTER</b>                                                     | Simplificado        | 8                                                                | ANGELA YECENIA LOPEZ QUENGUAN    |                                  | Θ                                | 22/02/2016                   |
|             |       |               |       | 37003463   | FRUTAS Y VERDURAS CORTEZ                                              | Simplificado        |                                                                  | FLORAL RA CORTEZ                 |                                  | $\qquad \qquad \Box$             | 01/02/2016                   |
|             |       |               |       | 37004402   | TUBERCULOS Y VERDURAS LUZ                                             | <b>Simplificado</b> | $\qquad \qquad \Box$                                             | LUZ DEL CARMEN VIVAS ESTRADA     |                                  | ⊟                                | 05/02/2016                   |
|             |       |               |       | 37005402   | TIENDA DOÑA MERY PUENES                                               | Simplificado        |                                                                  | MERY PATRICIA NASTAR CHARFUELAN  |                                  | $\qquad \qquad \Box$             | 22/02/2016                   |
|             |       |               |       | 37013014   | PANADERIA LOS CHILCOS                                                 | Simplificado        | $\qquad \qquad \qquad \qquad \qquad \qquad \qquad \qquad \qquad$ | EDITH ARGELIA YAGUAPAZ VELASQUEZ |                                  | $\qquad \qquad \Box$             | 09/02/2016                   |
|             |       |               |       | 43511649   | PRODUCTOS AGRICOLAS MONTSAL                                           | Simplificado        |                                                                  | BEATRIZ ELENA MONSALVE MUROZ     |                                  | $\qquad \qquad \Box$             | 03/02/2016                   |
|             |       |               |       |            |                                                                       |                     |                                                                  |                                  |                                  |                                  |                              |

**Figura 17.** Visualización de la pantalla principal de Gestión de Contribuyente.

Tenemos la opción de registrar un nuevo contribuyente haciendo clic en el siguiente botón  $\bigoplus$ . Nos depliega una ventana para llenar los datos personales y comerciales del negocio o el contribuyente.

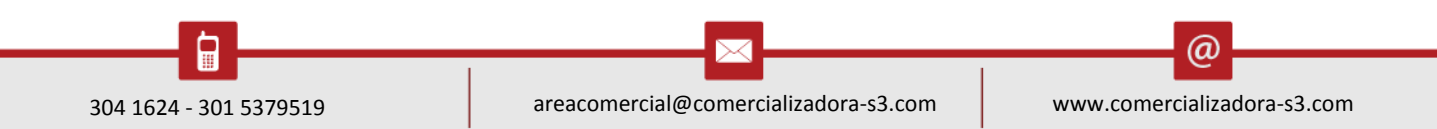

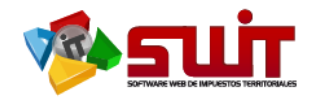

Es muy importante llenar Fecha de inicio de actividades puesto que desde el inicio se asocia a los periodos que se estipulen a cobrar por el municipio.

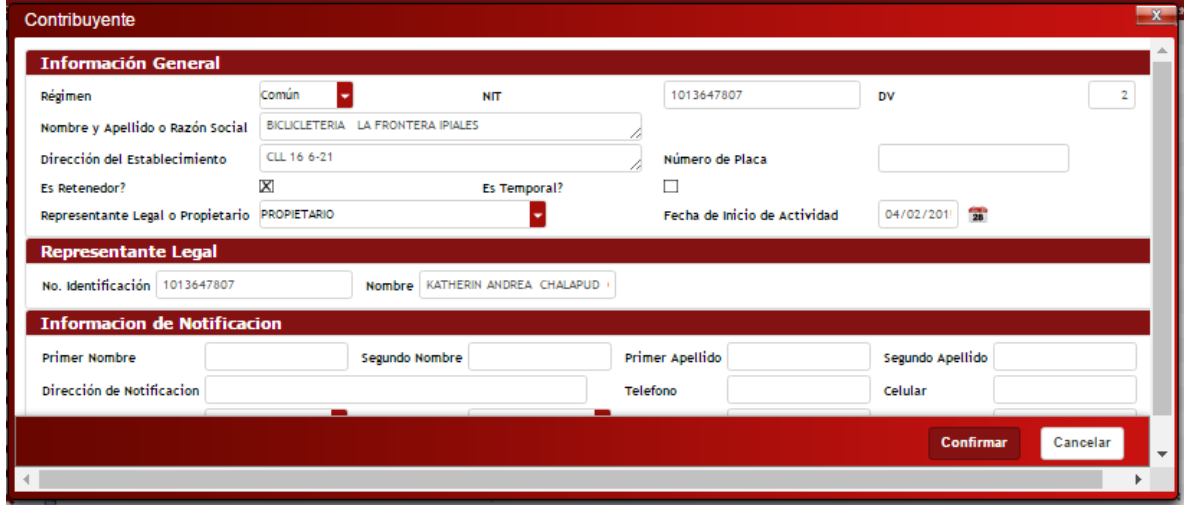

**Figura 18.** Visualización de la pantalla registrar nuevo contribuyente.

## <span id="page-10-0"></span>**6.2. DECLARACIONES**

Desde gestión al contribuyente podremos elaborar una declaración seleccionando el contribuyente y haciendo clic en el botón que se muestra en la imagen.

| SWIT         | INDUSTRIA Y COMERCIO > DECLARACIONES                                            |         |                                                       |                         |                             |             |                                                          |                                |                      |
|--------------|---------------------------------------------------------------------------------|---------|-------------------------------------------------------|-------------------------|-----------------------------|-------------|----------------------------------------------------------|--------------------------------|----------------------|
|              | <b>DECLARACIONES DE INDUSTRIA Y COMERCIO</b>                                    |         |                                                       |                         |                             |             |                                                          |                                |                      |
|              | <b>Declaraciones Presentadas</b><br><b>Buscar en</b> Declaracion<br>valor<br>≂. |         | $0$ $\Omega$                                          |                         |                             |             |                                                          |                                |                      |
|              | N <sup>*</sup> Declaracion Formulario                                           | Periodo | Fraccion de Año                                       | <b>Fecha de Emision</b> | Vencimiento Nº Placa NIT    |             | <b>Razon Social</b>                                      | Dirección de Notificacion      | Valor a Pagar Estado |
| <b>COLOR</b> | 16020110000179 FORMULARIO ANUAL REGIMEN COMUN                                   | 2015    | $\qquad \qquad \Box$                                  |                         | 03/03/2017 29/02/2016 34267 | 860051812   | HALLIBURTON LATIN AMERICA SRL SUC CL 113 7 80 PI 3 TO AR |                                | 132.000 OFICIALIZA   |
| £            | 16020110002858 FORMULARIO ANUAL REGIMEN COMUN                                   | 2010    | $\qquad \qquad \Box$                                  |                         | 15/12/2016 31/03/2011 24481 | 00877168591 | MUNDO BOLSAS Y PLASTICOS BOGOTA                          | C 86 42B1 126                  | 170.000 OFICIALIZA   |
| 질            | 16020110002856 FORMULARIO ANUAL REGIMEN SIMPLIF                                 | 2016    | $\mathcal{A}$                                         |                         | 01/12/2016 31/12/2016 24701 | 30720012    | <b>LLANTAS LA FRONTERA</b>                               | K 11 16 85                     | 210.000 OFICIALIZA   |
| 스            | 16020110002750 FORMULARIO ANUAL REGIMEN COMUN                                   | 2015    | $\qquad \qquad \Box$                                  |                         | 01/12/2016 31/03/2016 22959 | 36994176    | DISTRIBUIDORA POPULAR MB                                 | K 5 16 96                      | 163,000 OFICIALIZA   |
| 스            | 16020110002854 FORMULARIO ANUAL REGIMEN SIMPLIF 2014                            |         | $\qquad \qquad \Box$                                  |                         | 01/12/2016 31/03/2015 24216 | 371248716   | TUBO MUEBLES BOGOTA                                      | C 14 10 51                     | 465.000 OFICIALIZA   |
| Ł            | 16020110002855 FORMULARIO ANUAL REGIMEN SIMPLIF 2015                            |         | $\qquad \qquad \Box$                                  |                         | 01/12/2016 31/03/2016 24216 | 371248716   | TUBO MUEBLES BOGOTA                                      | C 14 10 51                     | 390.000 OFICIALIZA   |
| 칰            | 16020110002826 FORMULARIO ANUAL REGIMEN COMUN                                   | 2014    | $\Box$                                                |                         | 30/11/2016 31/03/2015 33459 | 87510959    | CADENA ESPA+aeA ANTONIO BOLIVAR                          | AV PANAMERICANA K 1 SEC RUMICH | 412.000 OFICIALIZA   |
| 스            | 16020110002827 FORMULARIO ANUAL REGIMEN COMUN                                   | 2015    | $\qquad \qquad \Box$                                  |                         | 30/11/2016 31/03/2016 33459 | 87510959    | CADENA ESPA+aeA ANTONIO BOLIVAR                          | AV PANAMERICANA K 1 SEC RUMICH | 470.000 OFICIALIZA   |
| 스            | 16020110002825 FORMULARIO ANUAL REGIMEN COMUN                                   | 2013    | $\qquad \qquad \Box$                                  |                         | 30/11/2016 31/03/2014 33459 | 87510959    | CADENA ESPA+3PA ANTONIO BOLIVAR                          | AV PANAMERICANA K 1 SEC RUMICH | 537.000 OFICIALIZA   |
|              |                                                                                 |         |                                                       |                         |                             |             |                                                          |                                |                      |
|              |                                                                                 |         | <b>Figura 19</b> Pantalla de gestión de Declaraciones |                         |                             |             |                                                          |                                |                      |

**Figura 19.** Pantalla de gestión de Declaraciones

Posteriormente, se abre la ventana para gestionar las declaraciones de dicho contribuyente haciendo clip en el signo más  $\Theta$  despliega opciones de Diligenciar o sistematizar al igual despliega otro tipo de información clases de formularios y vigencia.

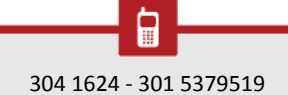

 $\circleda$ 

Pág. **11**

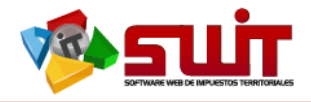

| <b>DECLARACIONES</b>       |                |                                |                                           |            |                                                     |                                     |                                             |        | <b>SILLER</b>      | $-x -$    |
|----------------------------|----------------|--------------------------------|-------------------------------------------|------------|-----------------------------------------------------|-------------------------------------|---------------------------------------------|--------|--------------------|-----------|
|                            |                |                                |                                           |            |                                                     |                                     |                                             |        |                    |           |
| <b>Tipo de Declaración</b> |                | $^{\prime}$                    | $\mathbf{0}$                              | SELECCIONE |                                                     |                                     |                                             | P. PSE | Estado             |           |
| PRIVADA (WEB)              | 16020110001315 | 14/03/2016                     | 257.000                                   | SELECCIONE |                                                     |                                     |                                             | 6000   | PAGADA             |           |
|                            |                |                                |                                           |            |                                                     |                                     |                                             |        |                    |           |
|                            |                |                                |                                           |            |                                                     |                                     |                                             |        |                    | Þ.        |
|                            |                | FORMULARIO ANUAL REGIMEN COMUN | No, de Declaración Fecha de Pago Oportuno | ٠          | (SELECCIONE)<br>Valor Declarado Acciones a Ejecutar | $\mathbf{r} \oplus \mathbf{r}$<br>ы | <b>@ DILIGENCIAR</b><br><b>SISTEMATIZAR</b> |        | Pagar<br>ES<br>E'S | CORREGIDA |

**Figura 20** Ventana para gestionar las Declaraciones.

Para continuar con la explicación, se sugiere continuar leyendo la siguiente forma.

Dentro del módulo de Atención al Contribuyente, Cargamos la pestaña Estado Tributario donde podremos realizar las declaraciones.

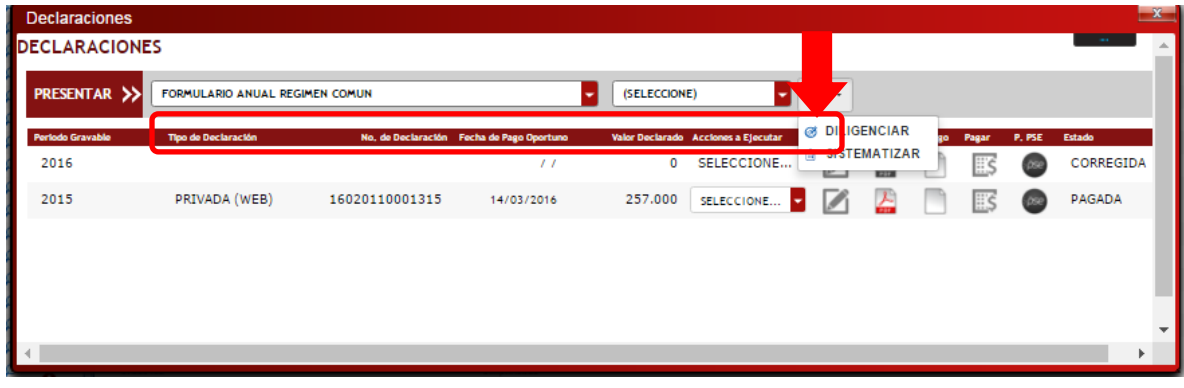

**Figura 21.** Pantalla de Declaraciones.

Inicialmente se presiona clic sobre el siguiente botón **de DILIGENCIAR** el periodo que se desea realizar la declaración y se abre la pantalla con el formulario a diligenciar. Se seben ingresar los datos de carácter obligatorio como el código de actividad y la informacion económica del contribuyente, los ingr esos netos gravables, deduciones y otros.

En caso de presionar clip en el botón **el SISTEMATIZAR** esta opción se utiliza para incluir declaraciones diligenciadas en sistemas anteriores o diligenciadas de forma

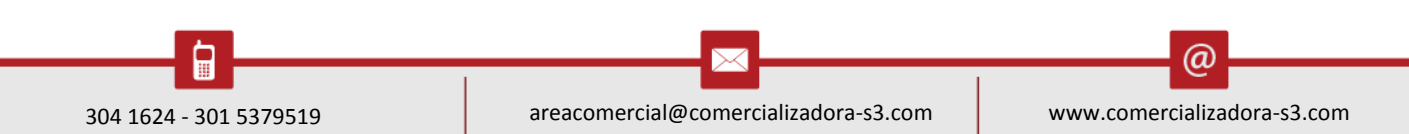

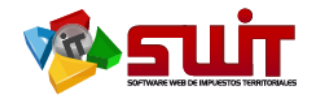

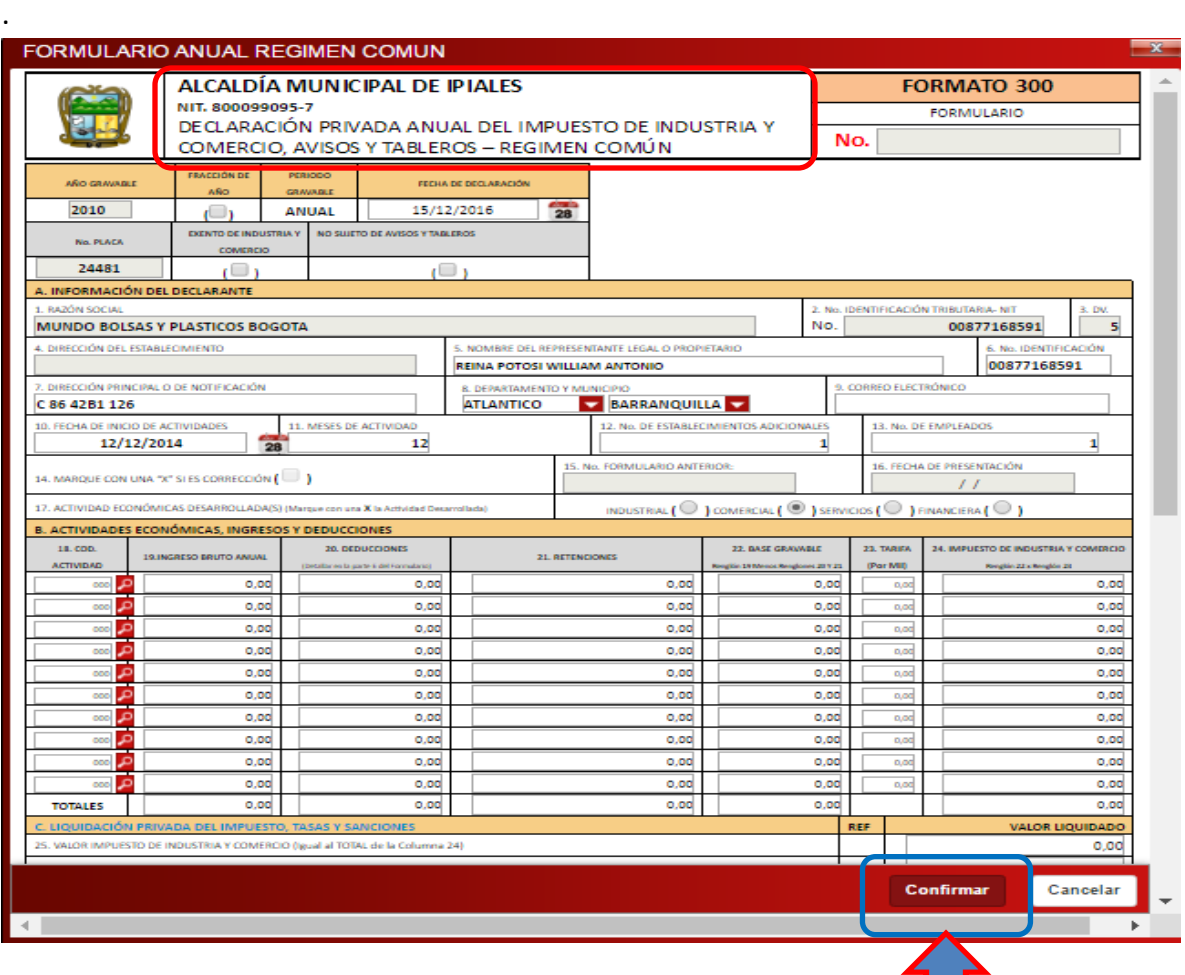

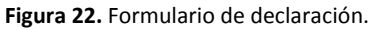

Posteriormente, al tener todos los datos completos presionamos el boton Confirmar. Si falta algun dado de carácter obligatorio, el sistema arrojará una alerta en el campo que falta llenar información.

Si se encuentra todo correcto, a continuación se guardará la declaración con un estado de BORRADOR.

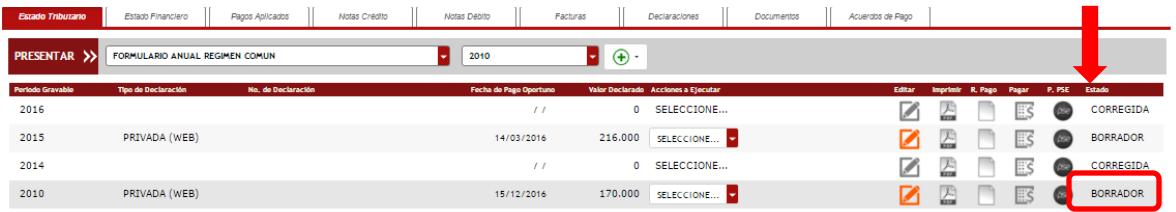

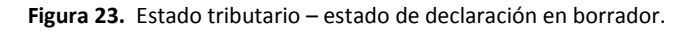

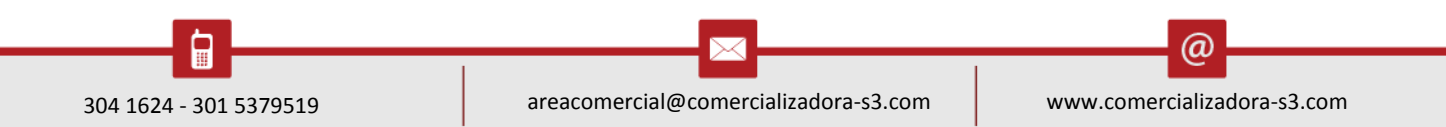

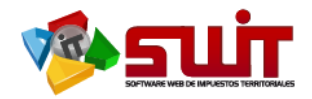

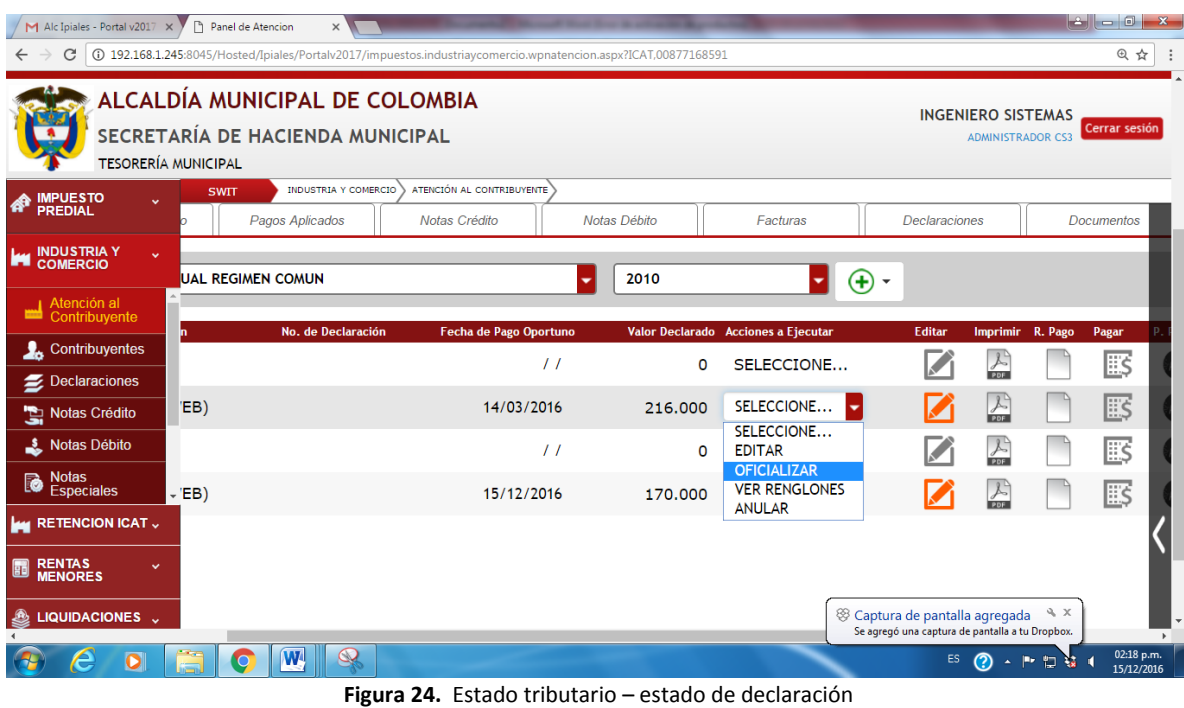

## **Se procede a realizar la oficialización de la declaración del contribuyente**

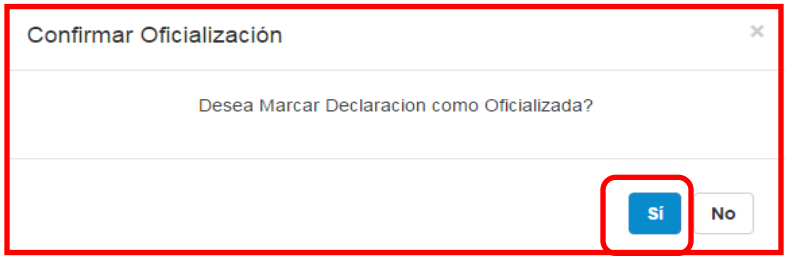

**Figura 25.** Visualización del mensaje de confirmación.

De inmediato, cambiará el estado de algunos botones para el periodo anteriormente

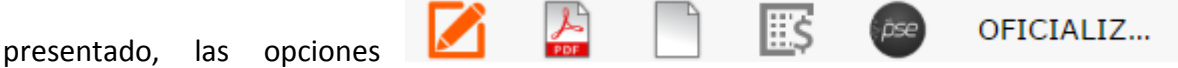

quedarán inhabilitadas y mostrará un color gris.

Y en la opción de selección se despliega un combo voz.

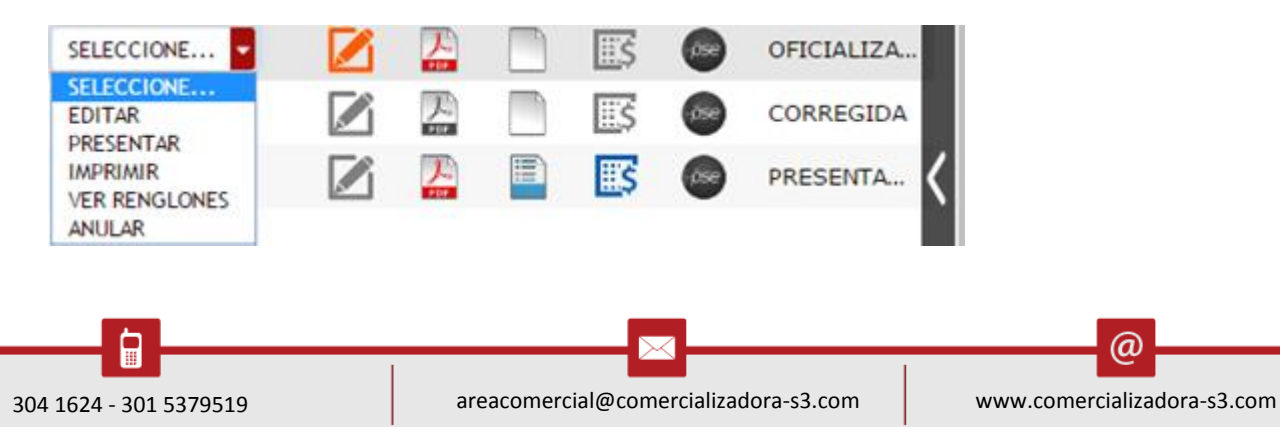

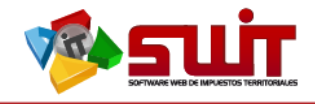

## **A continuación se procede a realizar la Presentación de la declaración del contribuyente**

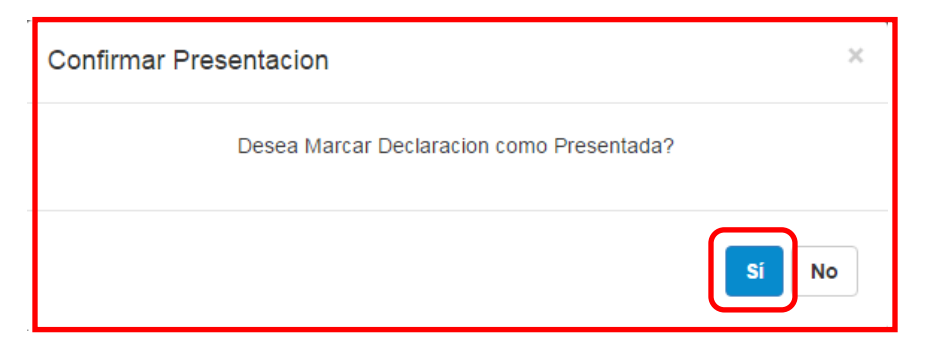

**Figura 26.** Visualización del mensaje de confirmación.

De inmediato, cambiará el estado de algunos botones para el periodo anteriormente

PRESENTA... presentado, las opciones

quedarán habilitadas y mostraran colores.

Y en la opción de selección despliega combo voz con nuevas opciones SELECCIONE... PRESENTA... SELECCIONE. **IMPRIMIR VER RENGLONES CORREGIR** CORREGIR (SISTEMATIZADO) PAGAR **GENERAR RECIBO** 

Los únicos botones activos son los siguientes, el primero sirve para **IMPRIMIR** el formulario presentado, el segundo para **CORREGIR** la declaración presentada y por último tenemos la opción de **PAGAR** la declaración seleccionada.

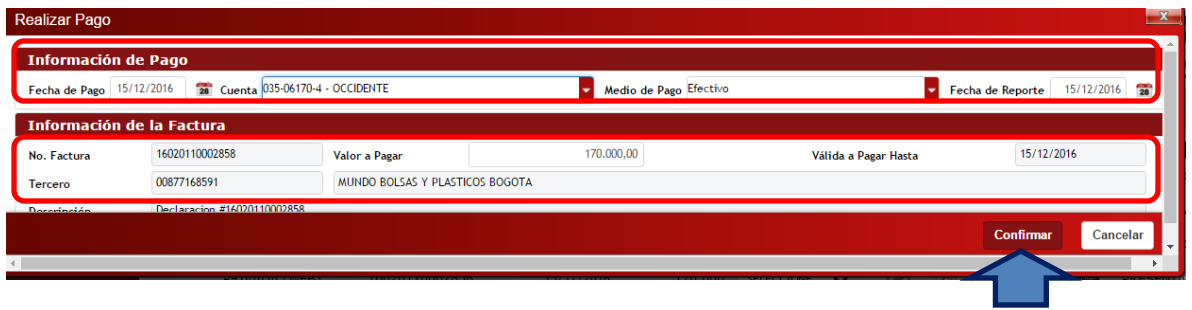

**Figura 27.** Visualización del mensaje de confirmación.

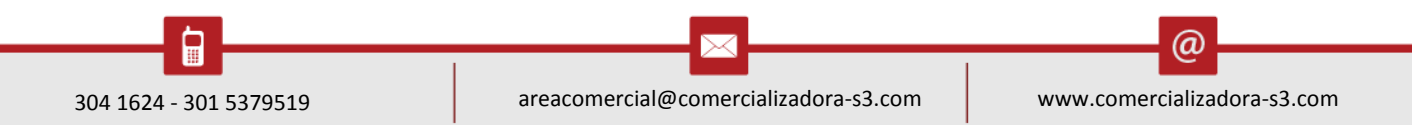

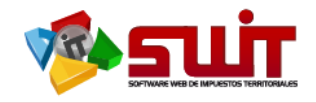

Se realiza el pago suministrando información en el **1 bloque** de la gráfica como es la fecha del pago, cuenta bancaria, medio de pago, fecha de reporte y **2 bloque** trae ya información predeterminada por el SWIT. Y por último se confirma el pago.

Luego de haber presentado la declaración, podemos ver en la pestaña de Estado Financiero la deuda cargada con sus respectivos conceptos y descripciones.

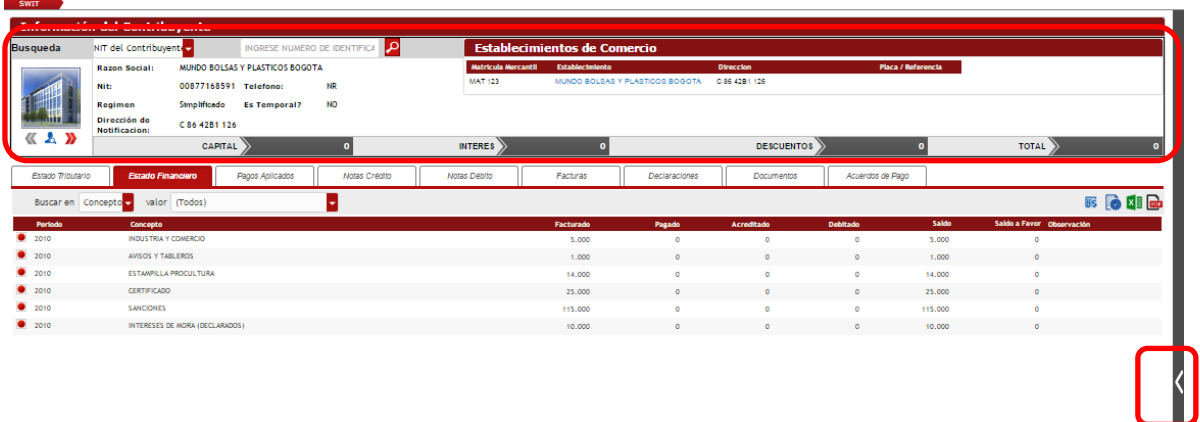

**Figura 28.** Visualización del estado financiero y botón para desplegar sub-menú operativo.

## <span id="page-15-0"></span>6.3. **NOTAS CRÉDITO**

Para ingresar a esta opción, debemos hacer clic en Gestión de Notas Crédito una vez que hayamos desplegado el módulo de Industria y Comercio.

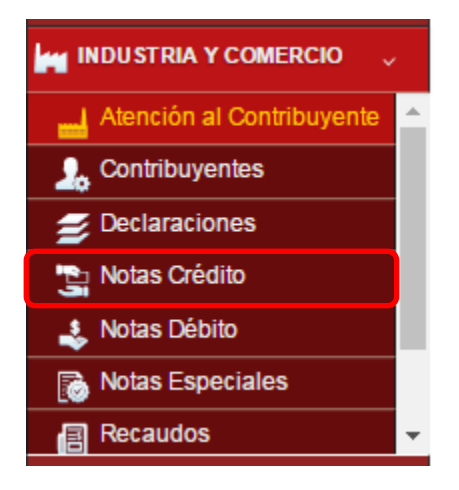

**Figura 29.** Selección de Notas Crédito desde el menú ICA.

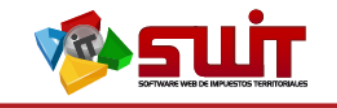

Pág. **17**

## El aplicativo abrirá un pantallazo como el siguiente:

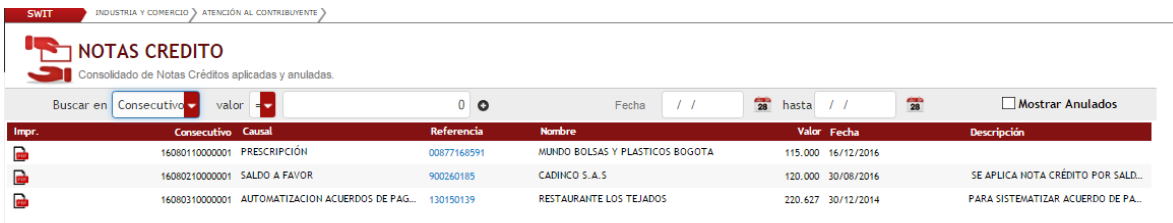

**Figura 30.** Visualización de Notas Crédito del módulo ICA.

Desde esta opción podremos ver todas las notas crédito que han sido elaboradas desde el módulo de Industria y Comercio. Consultar la información detallada de todas las novedades realizadas a los contribuyentes. Podemos hacer la búsqueda de una nota crédito aplicada a un contribuyente por Consecutivo, NIT del contribuyente o causal y podremos filtrarla estableciendo un rango de fechas.

- Consecutivo: identificación del documento.
- Causal: es el motivo por el cual se está generando esta novedad.
- NIT del Contribuyente: es el número de identificación tributaria.
- Valor Nota crédito: es el valor descontado a la deuda según el concepto o causal.
- Fecha: es el tiempo determinado o estipulado para la aplicación del documento.
- Concepto: es el motivo que se le coloca a la novedad en el sistema.

## <span id="page-16-0"></span>6.4. **NOTAS DÉBITO**

Para ingresar a esta opción, debemos hacer clic en Gestión de Notas Débito una vez que hayamos desplegado el módulo de Industria y Comercio.

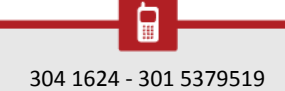

ω

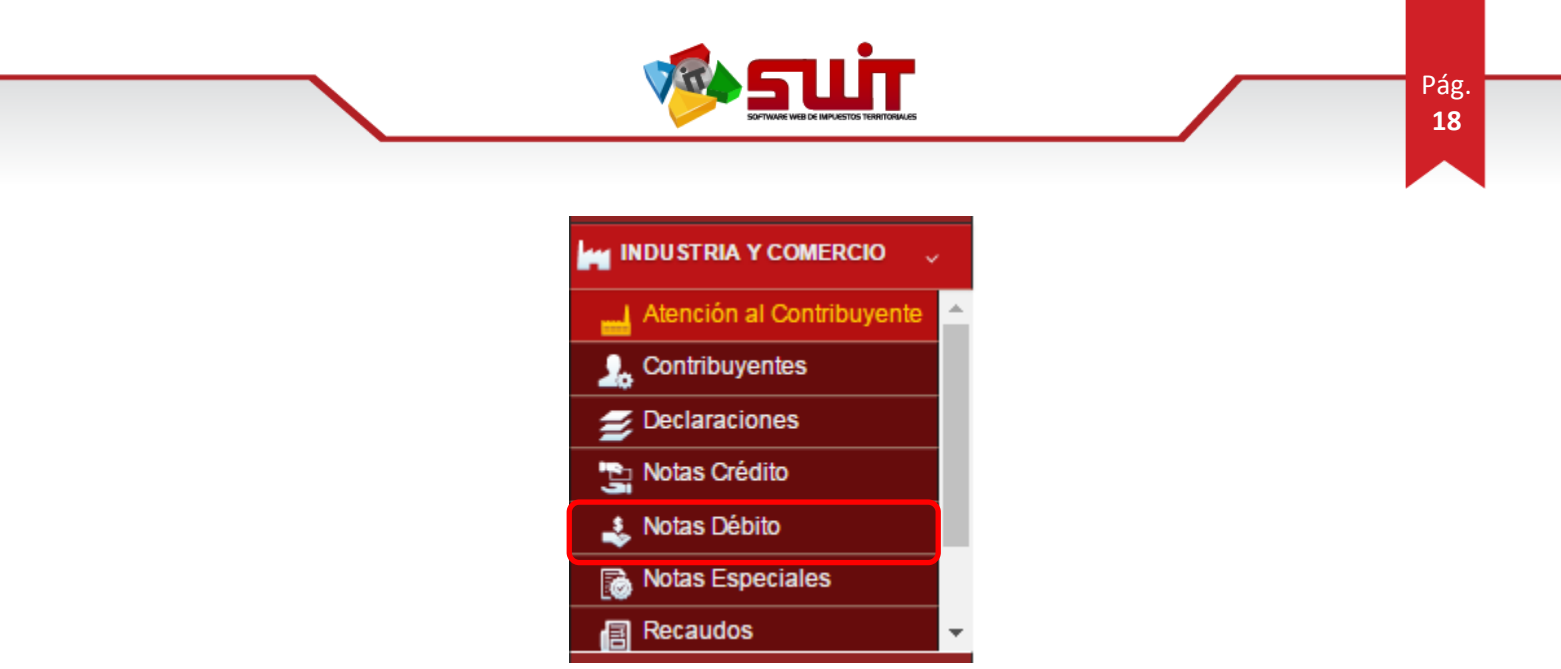

**Figura 31.** Selección de Notas Débito desde el menú ICA.

El aplicativo abrirá un pantallazo como el siguiente:

| <b>SWIT</b> | ATENCIÓN AL CONTRIBUYENTE<br>INDUSTRIA Y COMERCIO                        |                         |                                            |                 |                                  |
|-------------|--------------------------------------------------------------------------|-------------------------|--------------------------------------------|-----------------|----------------------------------|
|             | <b>NOTAS DEBITO</b><br>Consolidado de Notas Débito aplicadas y anuladas. |                         |                                            |                 |                                  |
|             | Buscar en Consecutivo<br>valor                                           | $\mathbf{0}$<br>$\circ$ | $\overline{28}$<br>Fecha<br>hasta          | $\overline{28}$ | <b>Mostrar Anulados</b>          |
| lmpr.       | <b>Consecutivo Causal</b>                                                | Valor Referencia        | <b>Nombre</b>                              | Fecha           | <b>Descripción</b>               |
| ò           | AUTOMATIZACION ACUERDOS DE PAG<br>16090310000002                         | 150.000 00877168591     | MUNDO BOLSAS Y PLASTICOS BOGOTA            | 16/12/2016      | PRUEBA                           |
| ò           | AUTOMATIZACION ACUERDOS DE PAG<br>16090310000001                         | 2.000 00877168591       | MUNDO BOLSAS Y PLASTICOS BOGOTA 16/12/2016 |                 | PRUEBA                           |
| ò           | <b>INTERESES NO CALCULADOS</b><br>16090610000001                         | 2.000 5265499           | <b>PAROUEADERO</b>                         | 24/10/2016      | <b>INTERESES NO DECLARADOS</b>   |
| ò           | 16090210000001 SALDO A FAVOR                                             | 120.000 900260185       | CADINCO S.A.S.                             | 30/08/2016      | SE APLICA NOTA CRÉDITO POR SALD. |
| æ           | 16090010000012                                                           | 220.627 130150139       | RESTAURANTE LOS TEJADOS                    | 30/12/2014      | CAUSACION DE INTERESES DE MORA   |

**Figura 32.** Visualización de Notas Débito del módulo ICA.

Desde esta opción podremos ver todas las notas Débito que han sido elaboradas desde el módulo de Industria y Comercio. Consultar la información detallada de todas las novedades realizadas a los contribuyentes. Podemos hacer la búsqueda de una nota crédito aplicada a un contribuyente por Consecutivo, NIT del contribuyente o causal y podremos filtrarla estableciendo un rango de fechas.

- Consecutivo: identificación del documento.
- Causal: es el motivo por el cual se está generando esta novedad.
- NIT del Contribuyente: es el número de identificación tributaria.
- Valor Nota crédito: es el valor descontado a la deuda según el concepto o causal.
- Fecha: es el tiempo determinado o estipulado para la aplicación del documento.
- Concepto: es el motivo que se le coloca a la novedad en el sistema.

ω

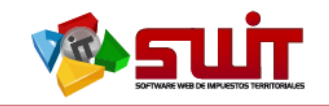

## <span id="page-18-0"></span>**6.5. NOTAS ESPECIALES**

Desplegamos el menú de Industria y Comercio y seleccionamos la opción *Notas Especiales estas* se realizan a través de una solicitud escrita por parte del contribuyente. Tenemos dos tipos de notas especiales: Solicitud Prescripción y devoluciones.

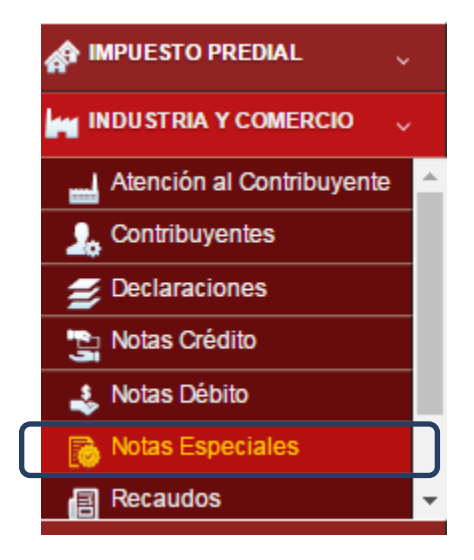

**Figura 33.** Selección de Notas especiales ICA.

Nos abrirá un pantallazo que nos muestra en la siguiente imagen. Con opciones nos permite realizar y consultar las notas especiales de los contribuyentes de industria y

Comercio.

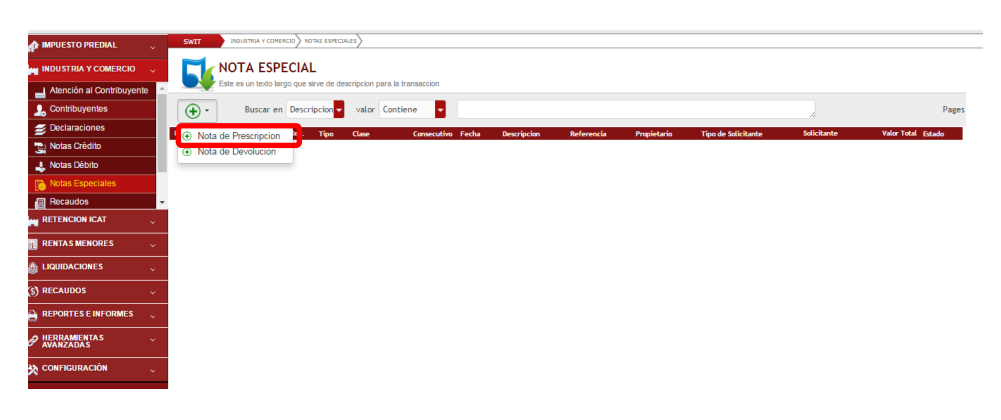

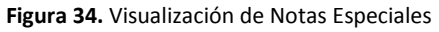

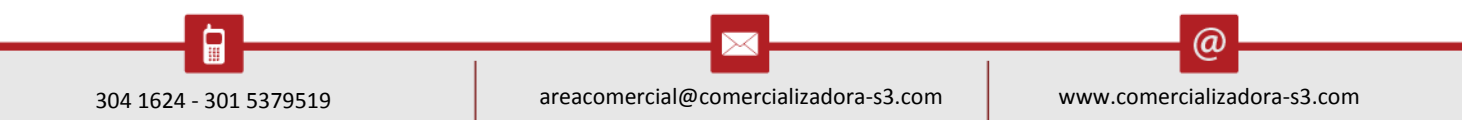

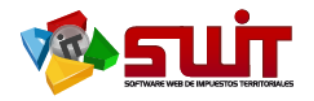

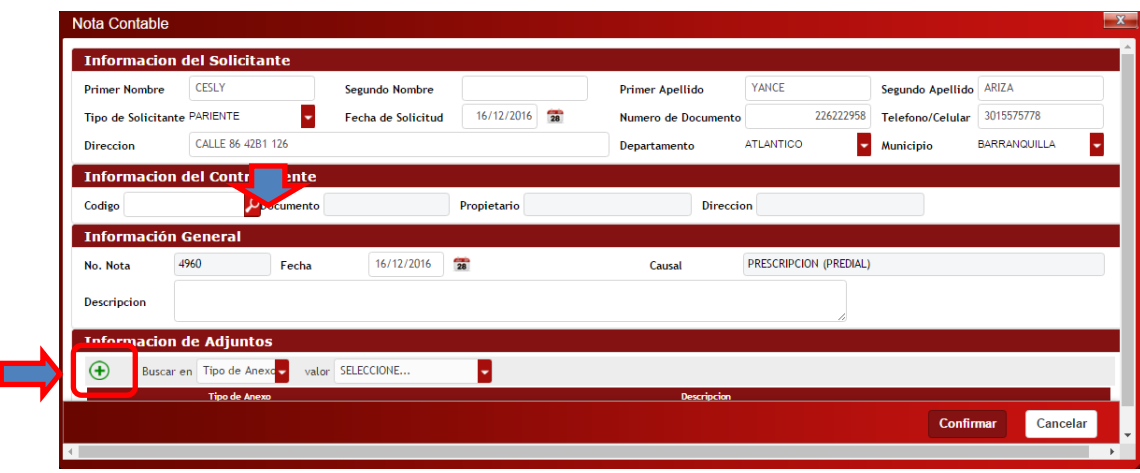

**Figura 35.** Visualización de Información Contable

En este cuadro se suministra toda la información del solicitante y del contribuyente con datos adjuntos y tipos de anexos de dicha solicitud se le da clip en el botón confirmar.

|   | <b>Referencia</b> | <b>Documento</b> | <b>Nombre</b>                                 | <b>Direccion</b>               |
|---|-------------------|------------------|-----------------------------------------------|--------------------------------|
|   | 00877168591       | 00877168591      | MUNDO BOLSAS Y PLASTICOS BOGOTA               | C 86 42B1 126                  |
|   | 010566            | 010566           | <b>MISCELANEA YACOR</b>                       | C 15 6 30 TOTORAL              |
|   | 037004068         | 037004068        | <b>BAR CANEY</b>                              | K 5 17 15                      |
|   | 0400048617        | 0400048617       | <b>TIENDA PAOLITA</b>                         | K 10 14A 31                    |
|   | 0400435656        | 0400435656       | <b>DEPOSITO</b>                               | <b>GALERIA CENTRAL</b>         |
|   | 0401026018        | 0401026018       | PARILLA BBQ EL CARNAL                         | CR 7 26-50                     |
|   | 0401155643        | 0401155643       | ALMACEN EXPO NA-LI                            | K 11 13 72                     |
|   | 079719543         | 079719543        | <b>MEDINA TEXTILES</b>                        | K 6 13 87                      |
|   |                   | ٠                | <b>VARIEDADES ANDERVAN</b>                    | <b>CLL 13 7-21 EL CENTRO</b>   |
|   | 1001924339        | 1001924339       | TIENDA LA ROSITA.                             | $C + 812$                      |
| ✔ | 1004532506        | 1004532506       | <b>FRIGO OLIMAR</b>                           | CR 3 1-38                      |
|   | 1004538769        | 1004538769       | DIST Y COMERC DE GRANOS ECOMAS                | K 10 14 124                    |
| ✔ | 1004549257        | 1004549257       | DISCOTECA SHAKARA V.I.P                       | K 7 CLL 13 EDIF. CORDOBA AVILE |
|   | 10045493584       | 10045493584      | <b>DENTISUR</b>                               | C C SAN ANDRESITO L 36 K7 1053 |
|   | 1004549600        | 1004549600       | <b>STATTUS (VENTA LICOR)</b>                  | K 6 22 47                      |
|   | 1004549788        | 1004549788       | MAXIPLAST LA FRONTERA                         | C 6 7 38                       |
| ✔ | 10045773039       | 10045773039      | MICELANEA RICOKY                              |                                |
|   | 1004577464        | 1004577464       | PRAGA BAR COCTEL                              | K7927                          |
|   | 10045778631       | 10045778631      | <b>TIENDA MERKAHORRO</b>                      | K 7 27 50                      |
|   | 1004579052        | 1004579052       | RESTAURANTE LA RIVIERA                        | AV PANAMERICANA R KR 19 16     |
|   |                   |                  | $\mathbf{H}=\mathbf{C}+\mathbf{F}+\mathbf{H}$ |                                |

**Figura 36.** Visualización de Selección de Contribuyente

En este cuadro se suministra toda la información del solicitante y del contribuyente con datos adjuntos y tipos de anexos cargando archivo en el botón  $\overline{\bigoplus}$  de dicha solicitud desplegando un cuadro de información general

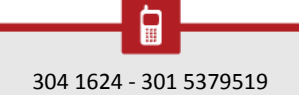

 $\Join$ 

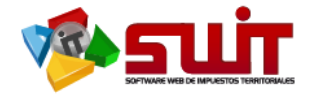

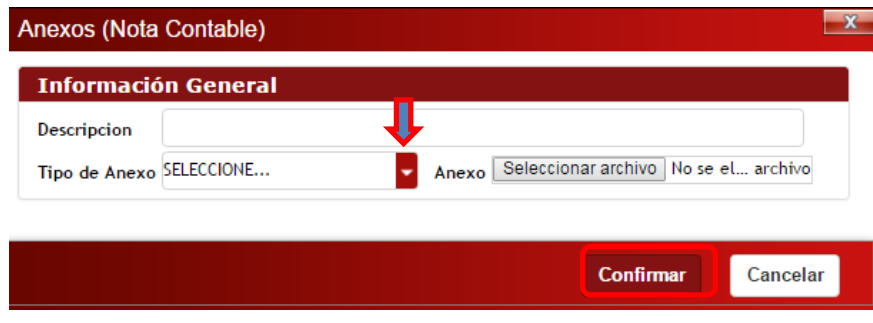

**Figura 37.** Visualización de Anexos de Nota Contable

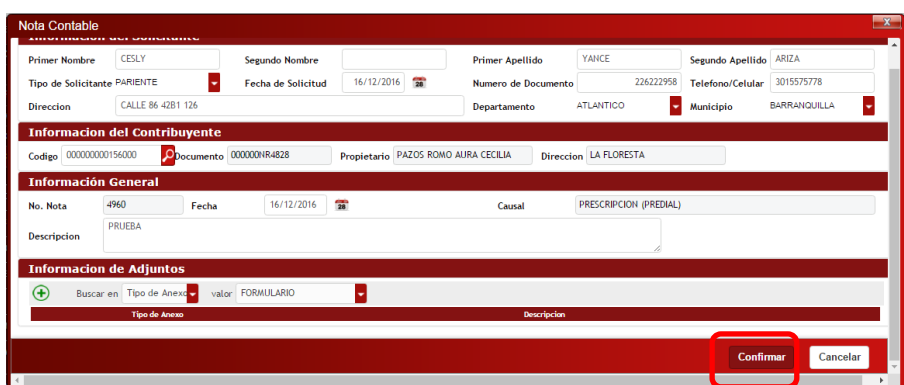

**Figura 38.** Visualización de Nota Contable

Posteriormente se da clip en confirmar después de haber cargado el archivo, se realiza la confirmación se despliega un cuadro de Nota Crédito o Débito dependiendo la clase de nota especial que se esté efectuando.

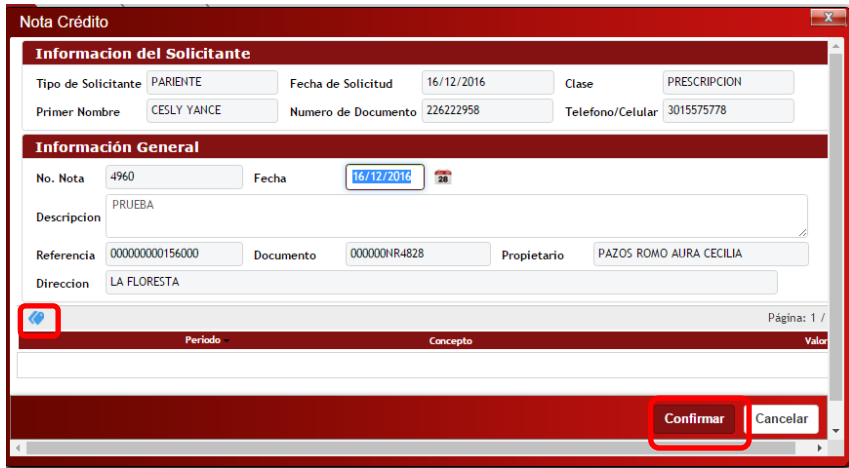

**Figura 39.** Visualización de Nota Contable

En el icono se seleccionan las vigencias implicadas en la nota Crédito o Débito si es el caso, tal como nos muestra el cuadro de periodos relacionados a continuación se hace clip en confirmar.

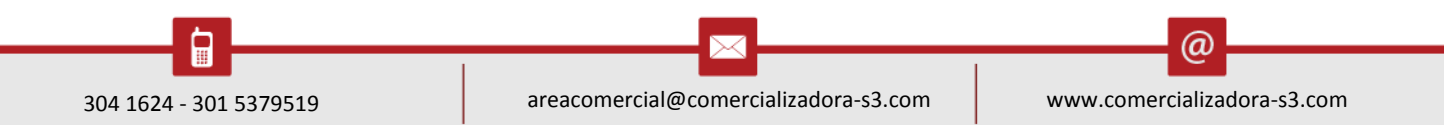

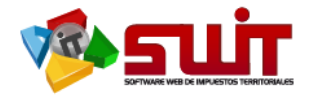

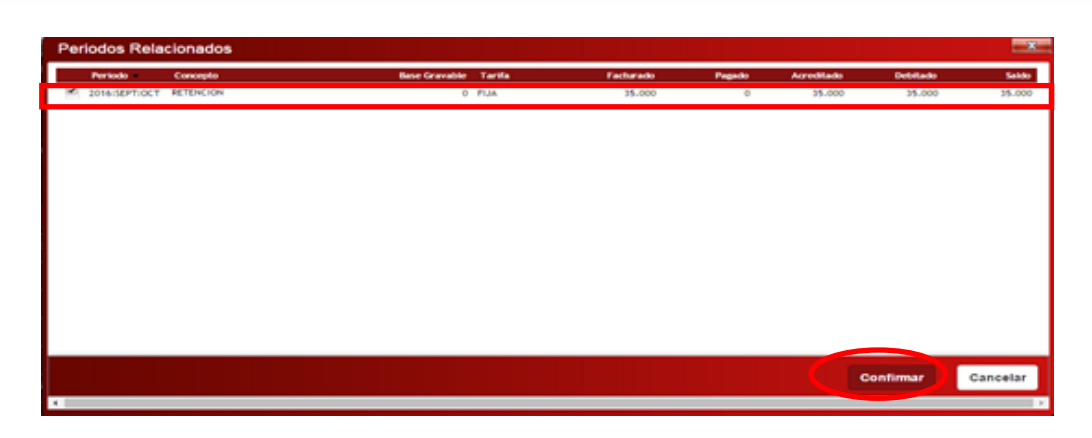

**Figura 40.** Visualización de Periodos Relacionados

Se observa el estado de la nota especial en la imagen siguiente.

| <b>SWIT</b> |                            |   |                                      |                                                                     |                                                                |                 |                                |                     |                    |                    |
|-------------|----------------------------|---|--------------------------------------|---------------------------------------------------------------------|----------------------------------------------------------------|-----------------|--------------------------------|---------------------|--------------------|--------------------|
|             | NOTA ESPECIAL              |   |                                      | Este es un texto largo que sirve de descripcion para la transacción |                                                                |                 |                                |                     |                    |                    |
| $\bigoplus$ |                            |   | Buscar en Descripcion valor Contiene |                                                                     |                                                                |                 |                                |                     |                    | Página: 1 / 1      |
| Edit.       | Cons., Impr., Apli., Rev., |   | <b>Clase</b>                         | Consecutivo Fecha                                                   | <b>Descripcion</b>                                             | Referencia      | <b>Propietario</b>             | Tipo de Solicitante | Solicitanto        | Valor Total Estado |
| D.          | 踻                          | つ | PRESCRIPCION                         | 16083110000357 16/12/2016 PRUESA                                    |                                                                | 000000000154000 | PAZOS RONO AURA CECILIA        | <b>PARIENTE</b>     | <b>CESLY YANCE</b> | <b>O ELABORADA</b> |
| $\alpha$    | 圖                          |   | PRESCRIPCION                         |                                                                     | 16085110000354 11/12/2016 PRISCRIPCION RESOLUCION NO 22 PRUEBA | 010000010005000 | BRAVO MARTINEZ LEONARDO JAVIER | <b>PROPIETARIO</b>  | RONALD MORENC      | 22.538 APROBADA    |

**Figura 41.** Visualización de Panel de Notas Eapeciales

#### <span id="page-21-0"></span>**6.6. RECAUDOS**

Para ingresar a gestión de recaudos desplegamos el menú de Industria y Comercio y seleccionamos la opción *Gestión de Recaudos*.

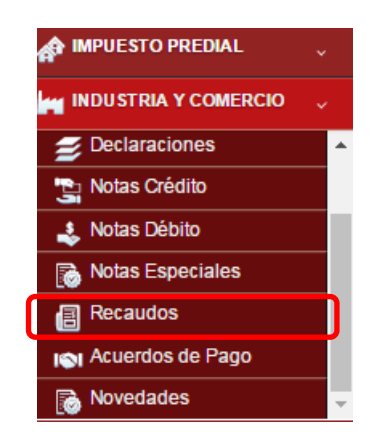

**Figura 41.** Selección de Gestión de Recaudos desde el módulo ICA.

Nos abrirá un pantallazo como se muestra en la siguiente imagen. Esta opción nos permite consultar el consolidado de todos los pagos realizados por los contribuyentes.

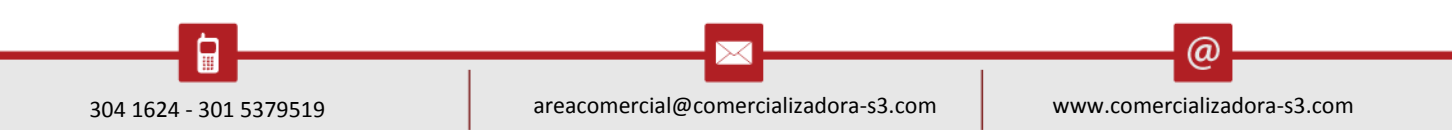

| <b>SWIT</b><br><b>PAGOS</b><br>倡<br>Consolidado de Pagos aplicados                                                                                                    | $\overline{28}$<br>$\bullet$ valor $\bullet$<br>Mostrar Anulados<br>$28$ hasta / /<br>Buscar en Consecutivo<br>$\sqrt{1}$<br>$0$ O<br>Fecha de Pago |                                                                   |                                | SOFTWARE WEB DE IMPUESTOS TERRITORIALES |                    |                  |
|----------------------------------------------------------------------------------------------------|----------------------------------------------------------------------------------------------------|-------------------------------------------------------------------|--------------------------------|-----------------------------------------|--------------------|------------------|
|                                                                                                    |                                                                                                    |                                                                   |                                |                                         |                    |                  |
|                                                                                                    |                                                                                                    |                                                                   |                                |                                         |                    |                  |
| No. Factura Referencia<br>Vr. Pagado Cuenta Bancaria<br>Descripción<br><b>Nombre</b><br>No. Pago Fecha<br><b>Banco Asociado</b><br>Impr.<br>PAZOS ROMO AURA CECILIA<br>124.313 035-02924-8<br><b>OCCIDENTE</b><br>16040310025478 10/12/2016 Pago de Factura No: 16010310085370<br>ē<br>16010310085370 000000000156000 |                                                                                                    | 16040310025477 09/12/2016 Pago de Factura No: 16140310000796<br>圖 | 16140310000796 000000018079000 | BENAVIDES CORAL MARIA-ISAURA            | 30.000 035-03892-6 | <b>OCCIDENTE</b> |

**Figura 42.** Visualización de recaudos de Industria y Comercio.

- Número de pago: es el consecutivo de control que trae el recibo de caja emitido por el sistema una vez se aplica un pago, este es el soporte de la novedad.
- Fecha del proceso: es el tiempo en el cual se aplica la novedad.
- Descripción: es el concepto por el cual se está aplicando esta novedad en el sistema.
- Numero de factura: es el documento inicial emitido para el pago de una deuda.
- NIT del contribuyente: es la ubicación donde se encuentra el predio.
- Razón social: es el dueño o poseedor del inmueble.
- Valor pagado: es la cantidad liquidada para cubrir una deuda.
- Cuenta Bancaria: es donde los contribuyentes realizan los pagos por conceptos de tributos.
- Entidad: es el ente recaudador de los tributos de un municipio.

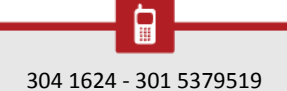

@

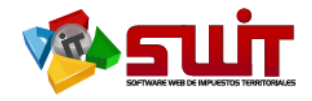

## <span id="page-23-0"></span>**7. ATENCIÓN DIRECTA**

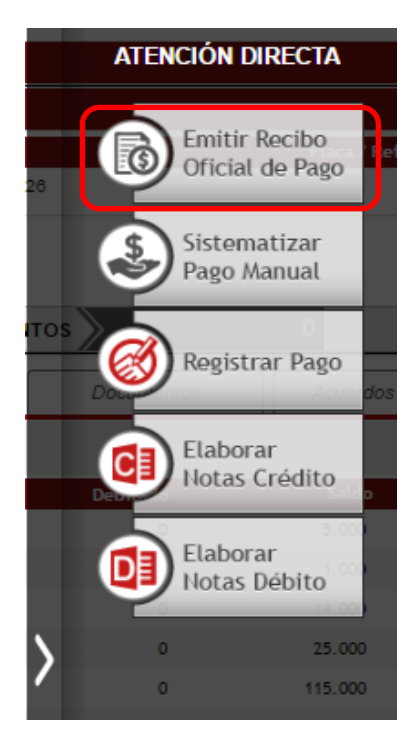

**Figura 43.** Visualización del menú Atención Directa.

## **7.1.EMITIR RECIBO DE PAGO**

Luego, en la ventana para emitir el recibo de pago, se selecciona la fecha de vencimiento de dicha factura se sombrea con clip sostenido el renglón donde está ubicado la declaración y los periodos a facturar luego se oprime botón de confirmar.

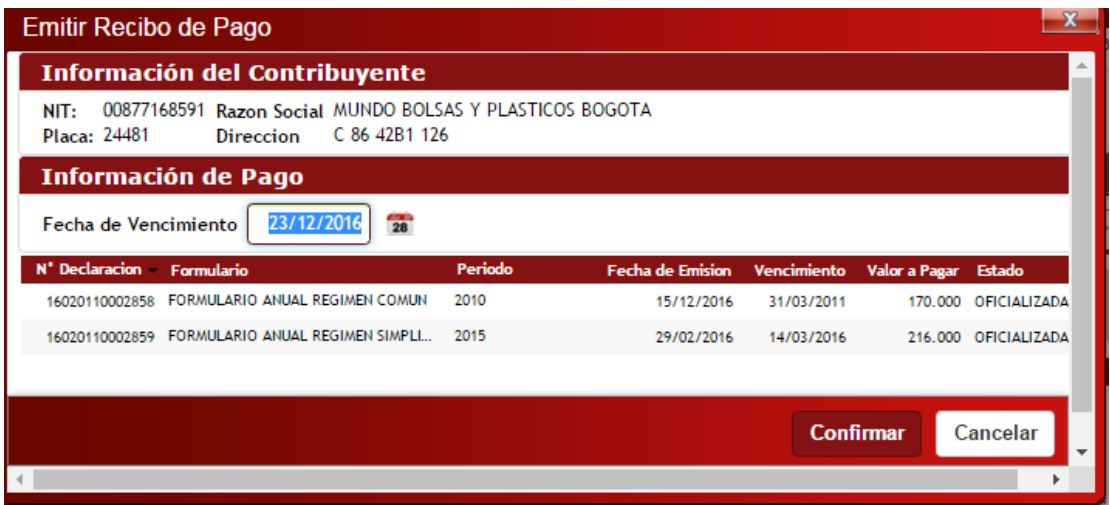

**Figura 44.** Visualización de la ventana Emitir recibo de pago.

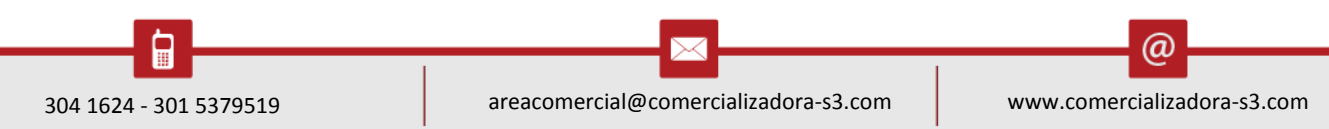

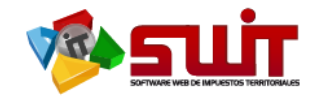

Luego de confirmar el recibo de pago, se abre un documento que corresponde a la factura generada.

## 7.2.**SISTEMATIZAR UN PAGO MANUAL**

<span id="page-24-0"></span>A diferencia del método anterior, esta opción nos permite aplicar un pago parcial de la deuda o registrar varias cuentas bancarias o conceptos.

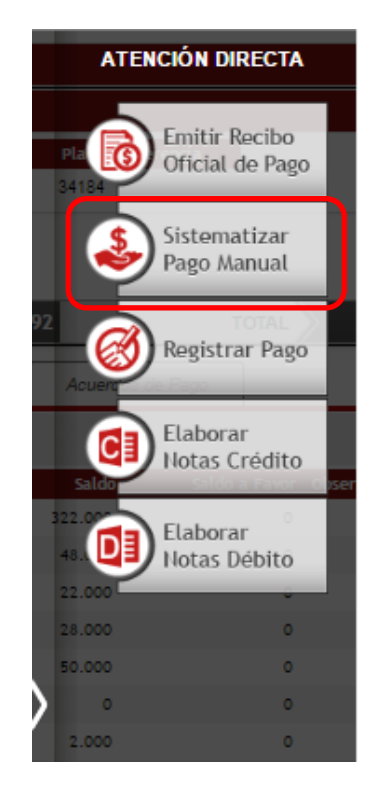

**Figura 45.** Visualización del sub-menú Atención Directa.

La otra forma es registrar el pago por la opción Sistematizar Pago Manual, el cual despliega una ventana como la que se muestra en la siguiente imagen. Se debe diligenciar totalmente el formulario para poder realizar pago, nos da la opción de sólo pagar una parte de la deuda, o pagarla por varias cuentas oconceptos.

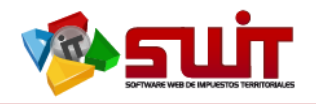

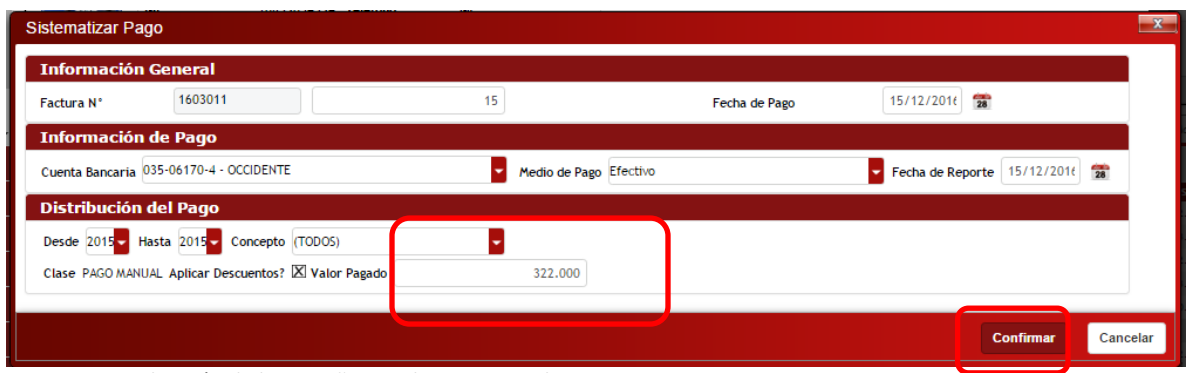

**Figura 46**Visualización de la pestaña Panel pago manual.

## <span id="page-25-0"></span>**7.3. REGISTRAR PAGO**

Para realizarlo por la forma Registrar Pago, se procede a diligenciar los datos que en la ventana son requeridos, como fecha de pago y reporte, cuenta y el medio de pago, para luego elegir el recibo de pago anteriormente emitido. Para terminar, se hace clic en "Confirmar".

Al confirmar el pago, desde la pestaña Estado Financiero notaremos que hemos eliminado la deuda de los periodos establecidos.

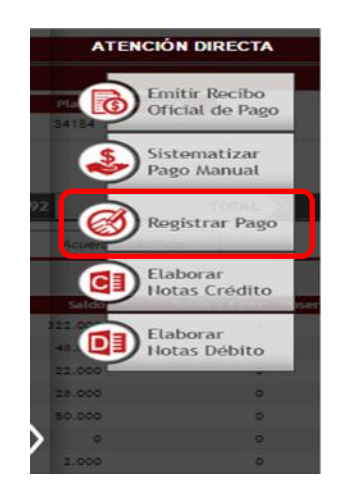

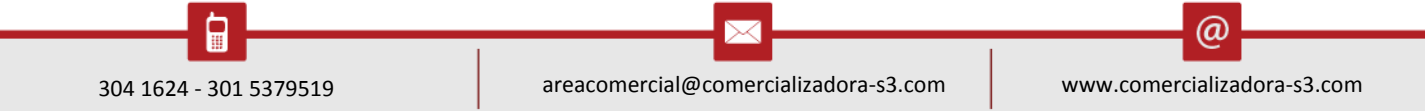

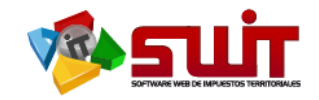

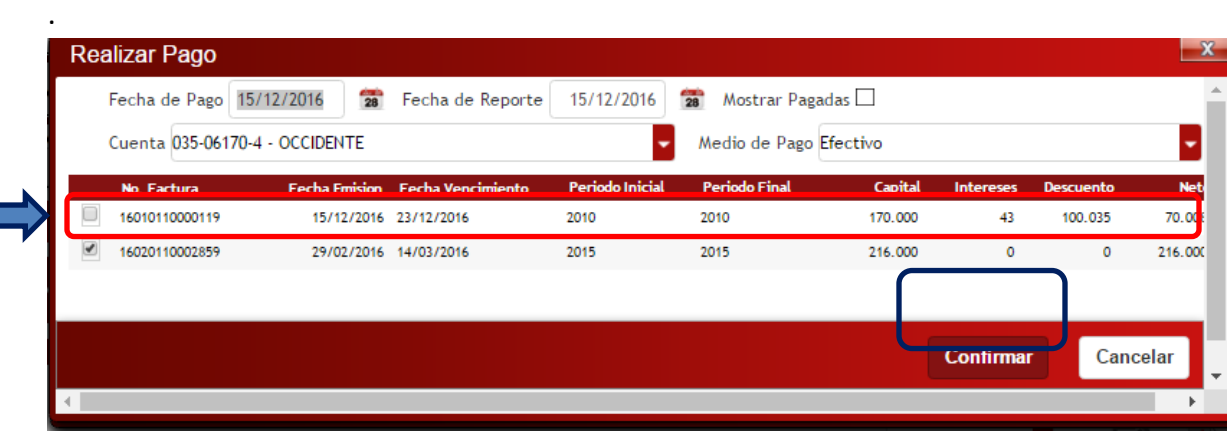

**Figura 47.** Visualización de la ventana Realizar Pago

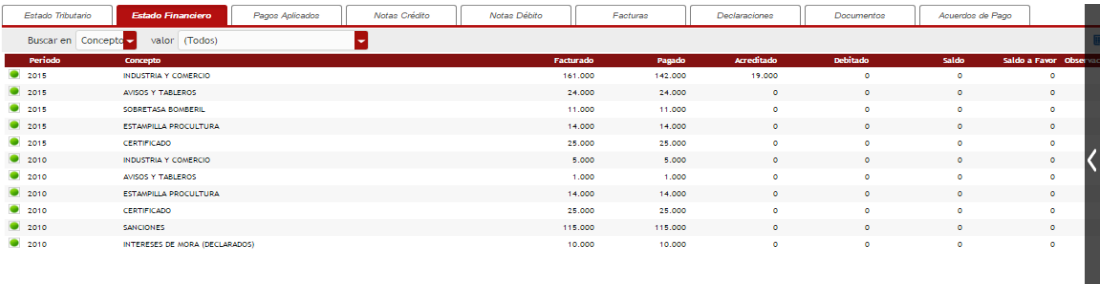

**Figura 30.**Visualización de la pestaña estado financiero.

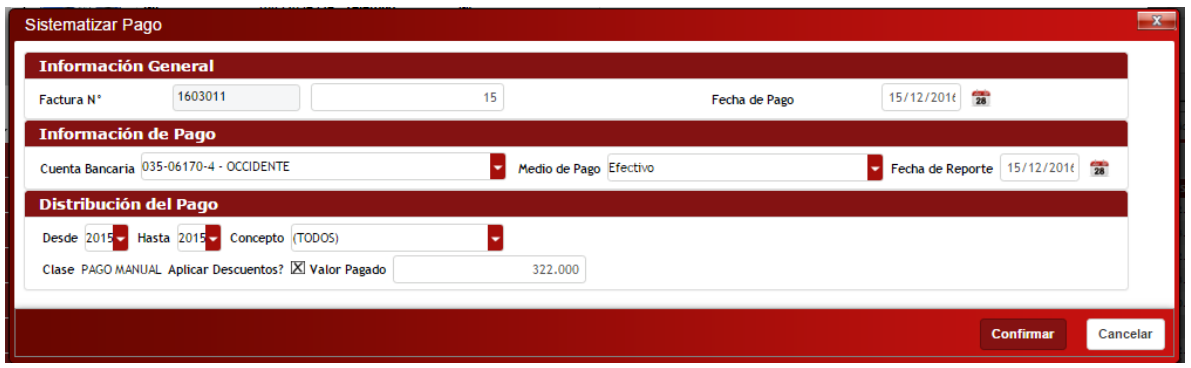

**Figura 48.** Visualización de la pestaña Realizar Pago

## <span id="page-26-0"></span>**7.4. ELABORAR NOTAS CRÉDITO**

Revisamos el Estado Financiero del contribuyente y notamos que existe deuda en la vigencia del 2013.

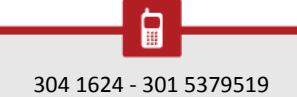

 $\Join$ 

@

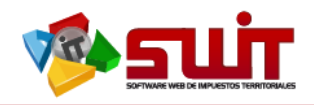

| <b>SWIT</b>    | ATENCIÓN AL CONTRIBUYENTE<br><b>INDUSTRIA Y COMERCIO</b> |             |             |              |              |
|----------------|----------------------------------------------------------|-------------|-------------|--------------|--------------|
| 2015           | <b>ESTAMPILLA PROCULTURA</b>                             | 14,000      | 14,000      | $\bf{0}$     | $\mathbf{0}$ |
| 2015           | <b>CERTIFICADO</b>                                       | 25.000      | 25,000      | $\bf{0}$     | 0            |
| 2014           | <b>INDUSTRIA Y COMERCIO</b>                              | 216,000     | 166,000     | 50,000       | $\mathbf{0}$ |
| 2014           | <b>AVISOS Y TABLEROS</b>                                 | 32,000      | 32,000      | $\mathbf 0$  | 0            |
| 2014           | SOBRETASA BOMBERIL                                       | 15.000      | 15,000      | $\mathbf 0$  | $\mathbf{0}$ |
| 2014           | ESTAMPILLA PROCULTURA                                    | 14.000      | 14.000      | $\bf{0}$     | 0            |
| 2014           | <b>CERTIFICADO</b>                                       | 36,000      | 36,000      | $\mathbf{0}$ | $\mathbf{0}$ |
| 2014           | <b>SANCIONES</b>                                         | 284,000     | 284,000     | $\bf{0}$     | 0            |
| 2014           | INTERESES DE MORA (DECLARADOS)                           | 84,000      | 84,000      | $\mathbf{0}$ | $\bf{0}$     |
| $\bullet$ 2013 | <b>INDUSTRIA Y COMERCI</b>                               | 216,000     | $\mathbf 0$ | 170,000      | 5.000        |
| 2013           | <b>AVISOS Y TABLEROS</b>                                 | 32,000      | $\mathbf 0$ | $\bf{0}$     | $\mathbf{0}$ |
| 2013           | SOBRETASA BOMBERIL                                       | 15,000      | 0           | $\bf{0}$     | 0            |
| 2013           | ESTAMPILLA PROCULTURA                                    | 14,000      | $\bf{0}$    | $\mathbf{0}$ | $\mathbf{0}$ |
| 2013           | <b>CERTIFICADO</b>                                       | 36,000      | $\mathbf 0$ | $\mathbf 0$  | $\bf{0}$     |
| 2013           | <b>SANCIONES</b>                                         | 452.000     | $\mathbf 0$ | $\mathbf 0$  | $\mathbf{0}$ |
| 2013           | INTERESES DE MORA (DECLARADOS)                           | 160.000     | $\bf{0}$    | $\bf{0}$     | $\Omega$     |
| 2013           | <b>INTERESES BOMBERIL</b>                                | $\mathbf 0$ | $\bf{0}$    | 4.174        | 9.174        |

**Figura 49.** Revisión del estado financiero del contribuyente.

Para la elaboración de una **NOTA CREDITO**, presionamos en el menú de **ATENCIÓN DIRECTA** el botón de **ELABORAR NOTAS CRÉDITOS.**

|                           | ALCALDÍA MUNICIPAL DE COLOMBIA<br>SECRETARÍA DE HACIENDA MUNICIPAL<br><b>TESORERÍA MUNICIPAL</b> |                 |                                     |                                                  |                                                                        |               |                                              |                                                    |                                     |                            |         |                        |            | <b>INGENIERO SISTEMAS</b><br>ADMINISTRADOR CS3 | Cerrar sesión             |
|---------------------------|--------------------------------------------------------------------------------------------------|-----------------|-------------------------------------|--------------------------------------------------|------------------------------------------------------------------------|---------------|----------------------------------------------|----------------------------------------------------|-------------------------------------|----------------------------|---------|------------------------|------------|------------------------------------------------|---------------------------|
| <b>A IMPUESTO PREDIAL</b> |                                                                                                  | SWIT            |                                     | INDUSTRIA Y COMERCIO A ATENCIÓN AL CONTRIBUYENTE |                                                                        |               |                                              |                                                    |                                     |                            |         |                        |            |                                                |                           |
|                           | <b>MANUSTRIA Y COMERCIO</b>                                                                      |                 |                                     | <b>Información del Contribuyente</b>             |                                                                        |               |                                              |                                                    |                                     |                            |         |                        |            |                                                | <b>ATENCIÓN DIRECTA</b>   |
|                           | Atención al Contribuyente                                                                        | <b>Busqueda</b> |                                     | NIT del Contribuyente                            | INGRESE NUMERO DE IDENTIFIC                                            | اعرا          | <b>Establecimientos de Comercio</b>          |                                                    |                                     |                            |         |                        |            |                                                | Emitir Recibo             |
| Contribuyentes            |                                                                                                  |                 | <b>Razon Social:</b>                |                                                  | MUNDO BOLSAS Y PLASTICOS BOGOTA                                        |               | <b>Matricula Mercantil</b><br><b>MAT 123</b> | Establecimiento<br>MUNDO BOLSAS Y PLASTICOS BOGOTA |                                     | Direccion<br>C 86 42B1 126 |         |                        | Placa /    | ெ                                              | Oficial de Pago           |
| Declaraciones             |                                                                                                  |                 | Nit:<br><b>Regimen</b>              | Simplificado                                     | 00877168591 Telefono:<br><b>NR</b><br><b>Es Temporal?</b><br><b>NO</b> |               |                                              |                                                    |                                     |                            |         |                        |            |                                                | Sistematizar              |
| Notas Crédito             |                                                                                                  |                 | Dirección de                        | C 86 42B1 126                                    |                                                                        |               |                                              |                                                    |                                     |                            |         |                        |            |                                                | Pago Manual               |
| 3. Notas Débito           |                                                                                                  |                 | <b>Notificacion:</b><br><b>KA</b> > | <b>CAPITAL</b>                                   | 386,000                                                                |               | <b>INTERES</b>                               | 38.947                                             |                                     | <b>DESCUENTOS</b>          | 131.157 |                        |            |                                                |                           |
|                           | Notes Especiales                                                                                 |                 |                                     |                                                  |                                                                        |               |                                              |                                                    |                                     |                            |         |                        |            |                                                | Registrar Pago            |
| <b>Recaudos</b>           |                                                                                                  |                 | <b>Estado Tributario</b>            | Estado Financiero                                | Pagos Aplicados                                                        | Notas Crédito | Notas Débito                                 |                                                    | Facturas                            | Declaraciones              |         | Documentos             |            |                                                |                           |
| <b>Leg RETENCION ICAT</b> |                                                                                                  | $\ddot{}$       | <b>PRESENTAR &gt;&gt;</b>           | FORMULARIO ANUAL REGIMEN COMUN                   |                                                                        |               |                                              | (SELECCIONE)                                       |                                     |                            |         |                        |            | CE                                             | Elaborar<br>Notas Crédito |
| <b>IN RENTAS MENORES</b>  |                                                                                                  | $\ddot{}$       |                                     |                                                  |                                                                        |               | ы                                            |                                                    | $\blacksquare$ $\oplus$ $\cdot$     |                            |         |                        |            |                                                |                           |
| <b>A LIQUIDACIONES</b>    |                                                                                                  |                 | <b>Periodo Gravable</b>             | Tipo de Declaración                              | No. de Declaración                                                     |               | Fecha de Pago Oportuno                       |                                                    | Valor Declarado Acciones a Eiecutar | Editar                     |         | Imprimir R. Pago Pagar |            |                                                | Elaborar<br>Notas Débito  |
| (\$) RECAUDOS             |                                                                                                  | 2016            |                                     |                                                  |                                                                        |               | $\prime$                                     | $\Omega$                                           | SELECCIONE                          | I                          |         |                        | 冦          |                                                |                           |
|                           |                                                                                                  | 2015            |                                     | PRIVADA (WEB)                                    | 16020110002859                                                         |               | 14/03/2016                                   | 216,000                                            | SELECCIONE                          | ◢                          | A.      | E                      | <b>IIS</b> |                                                | PRESENTA.                 |
|                           | <b>REPORTES E INFORMES</b>                                                                       | 2014            |                                     |                                                  |                                                                        |               | II                                           | $\circ$                                            | SELECCIONE                          | ╱                          |         |                        |            |                                                | CORREGIDA                 |
|                           | O HERRAMIENTAS AVANZADAS                                                                         |                 |                                     |                                                  |                                                                        |               |                                              |                                                    |                                     |                            |         |                        | ES         |                                                |                           |
| <b>4% CONFIGURACIÓN</b>   |                                                                                                  | 2010            |                                     | PRIVADA (WEB)                                    | 16020110002858                                                         |               | 15/12/2016                                   | 170.000                                            | SELECCIONE                          | ℐ                          | A.      | E                      | <b>ES</b>  |                                                | PRESENTA.                 |
|                           |                                                                                                  |                 |                                     |                                                  |                                                                        |               |                                              |                                                    |                                     |                            |         |                        |            |                                                |                           |

**Figura 50.** Enlace para elaborar notas créditos.

Procedemos a aplicar una nota crédito por concepto de abono parcial a la deuda por parte del contribuyente.

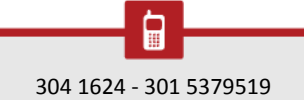

Г

⋉

 $\circledcirc$ 

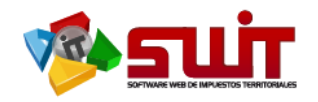

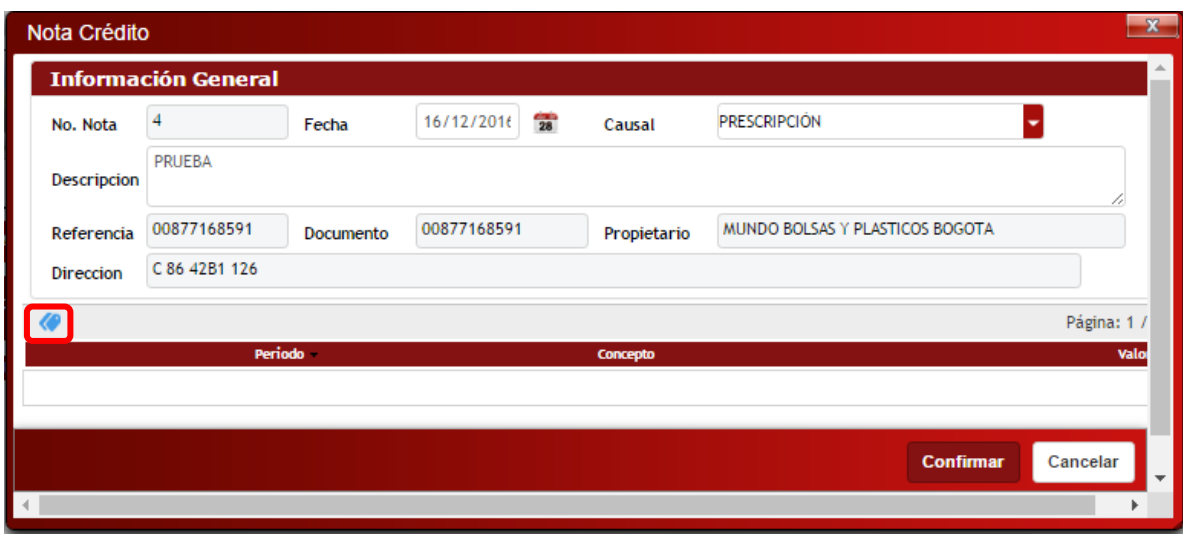

**Figura 51** Ventana de elaboración de una nota crédito.

En este panel vamos a encontrar N° consecutivo de la **NOTA CREDITO**, la fecha del documento, la causal y la descripción el cual debemos colocar brevemente porque motivo se está generando esta novedad.

Para seleccionar la vigencia y los conceptos por los cuales se les aplicaría la nota crédito, hacemos clic a la etiqueta de color azul lo cual nos abrirá la siguiente ventana:

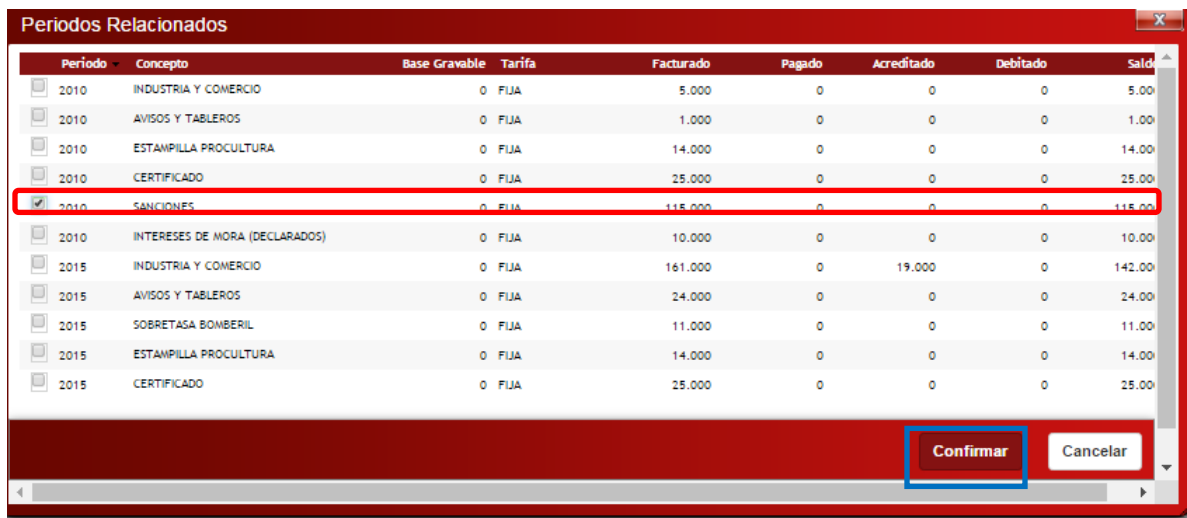

**Figura 52.** Selección de las vigencias y conceptos por los cuales se les aplicaría la nota crédito.

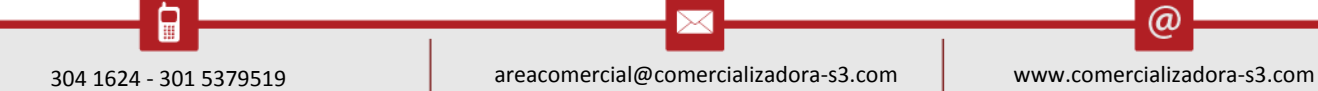

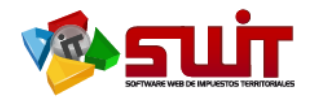

Como vemos en el cuadro, seleccionamos las vigencias y los conceptos en los que se le aplicaría la **NOTA CREDITO.** Hacemos clic en "Confirmar" y pasamos a la siguiente ventana:

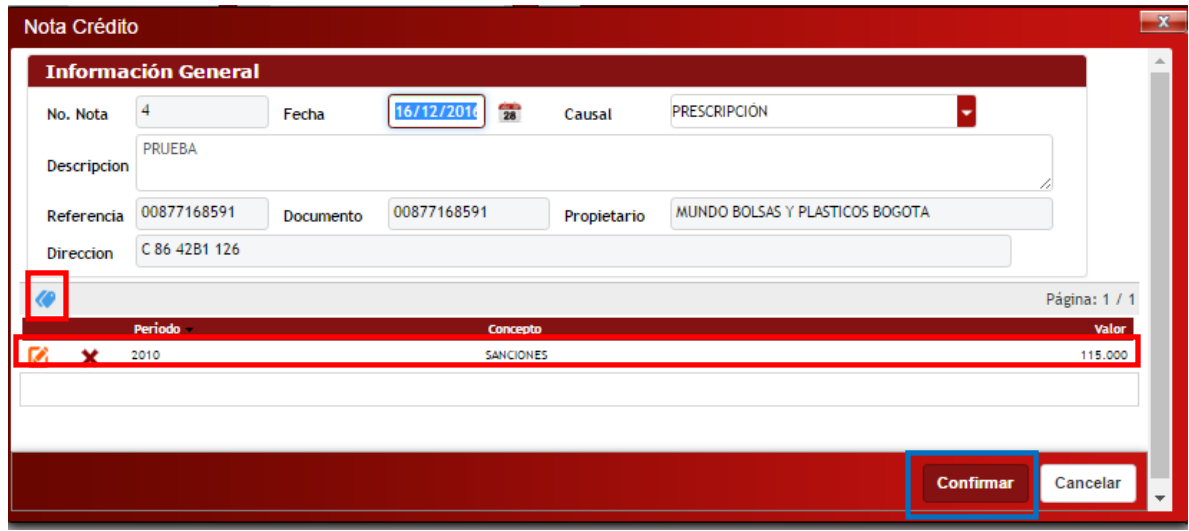

**Figura 53.** Edición de los valores de la nota crédito.

Podremos editar el valor de la nota crédito directamente en el campo. Luego, confirmamos la nota crédito para su aplicación.

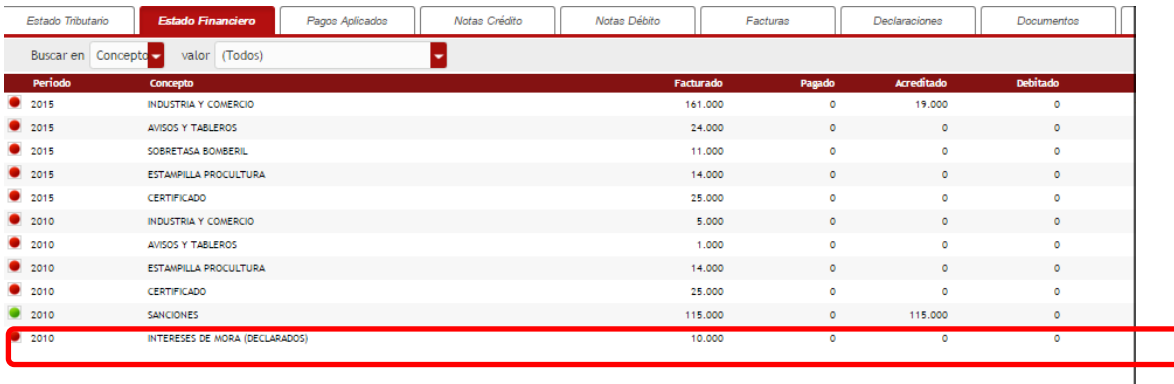

**Figura 54.** Verificación de una nota crédito ya aplicada.

## <span id="page-29-0"></span>**7.5. ELABORAR NOTA DÉBITO**

Para la elaboración de una **NOTA DEBITO**, presionamos en el menú de **ATENCIÓN DIRECTA** el botón de **ELABORAR NOTAS DEBITO**

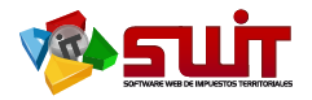

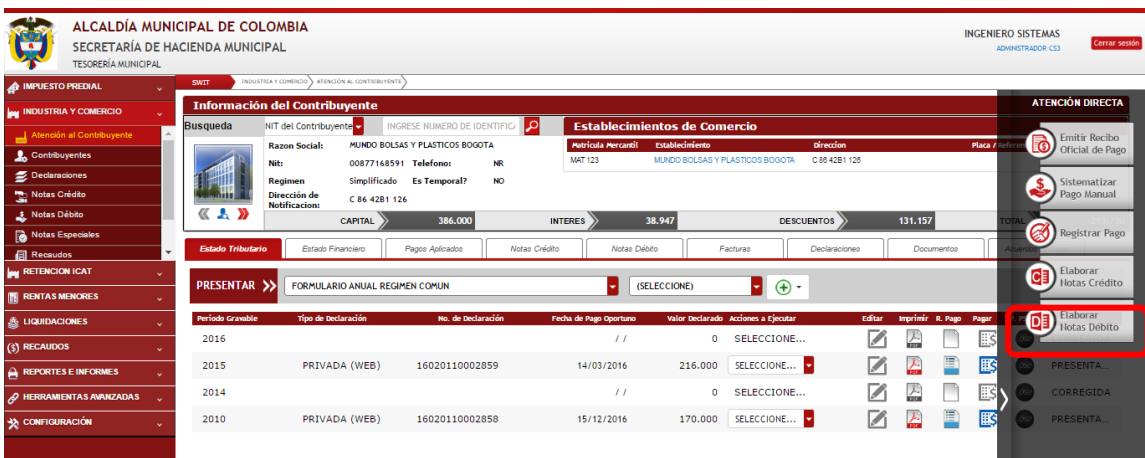

**Figura 55.** Enlace para elaborar notas debito

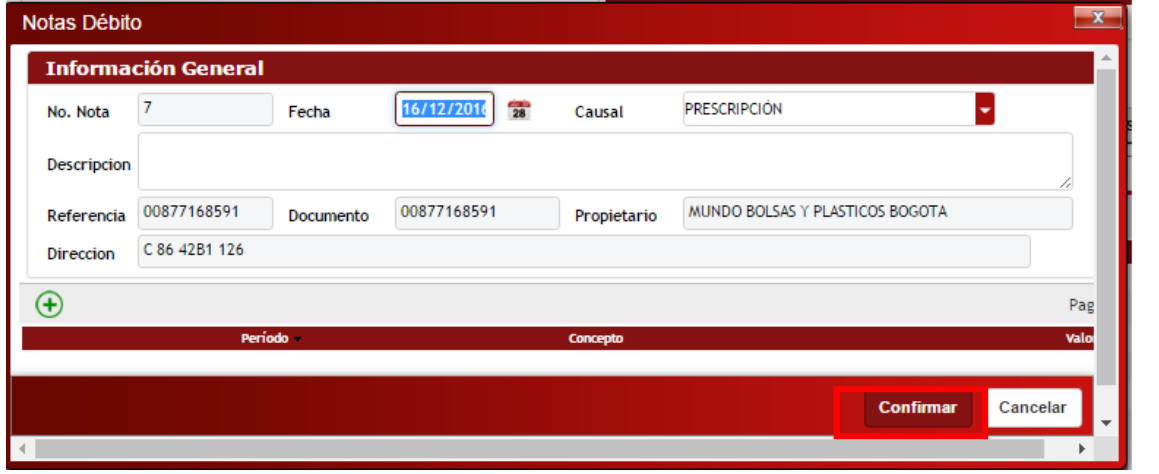

**Figura 56.** Ventana de gestión de una Nota Débito.

En este panel vamos a encontrar N° consecutivo de la **NOTA DÉBITO**, la fecha del documento, la causal y la descripción el cual debemos colocar brevemente porque motivo se está generando esta novedad, le damos clic al círculo verde con símbolo "+", esto para saber qué vigencia se le aplicaría la **NOTA DÉBITO.**

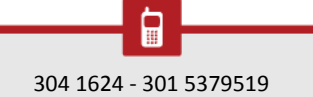

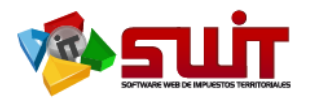

| Notas Débito |                            |                                                                                                    |  |  |             |             |                                     |          | $\mathbf{x}$ |
|--------------|----------------------------|----------------------------------------------------------------------------------------------------|--|--|-------------|-------------|-------------------------------------|----------|--------------|
|              | <b>Información General</b> |                                                                                                    |  |  |             |             |                                     |          |              |
| No. Nota     | $\overline{z}$             | 16/12/2016<br>÷<br>Fecha<br>00877168591<br>Documento<br>Cancepto<br><b>INTERESES MORA CUOTA</b><br>(Ninguno)<br>AVISOS Y TABLEROS<br>CERTIFICADO<br><b>ESTAMPILLA PROCULTURA</b><br>INDUSTRIA Y COMERCIO<br><b>INTERESES BOMBERIL</b><br>INTERESES CORRIENTES<br>INTERESES DE AVISOS Y TABLEROS<br>INTERESES DE INDUSTRIA Y COMERCIO<br>INTERESES DE MORA (DECLARADOS) |  |  | Causal      |             | AUTOMATIZACION ACUERDOS DE PAGO ICA |          |              |
| Descripcion  | <b>PRUFRA</b>              |                                                                                                    |  |  |             |             |                                     |          |              |
| Referencia   | 00877168591                |                                                                                                    |  |  | Propietario |             | MUNDO BOLSAS Y PLASTICOS BOGOTA     |          |              |
| Direccion    | C 86 42B1 126              |                                                                                                    |  |  |             |             |                                     |          |              |
|              |                            |                                                                                                    |  |  |             |             |                                     |          | Pag-         |
|              | <b>Periodo</b>             |                                                                                                    |  |  |             |             |                                     |          | Vold         |
|              | 2015                       |                                                                                                    |  |  |             |             | 150,000                             |          |              |
|              |                            |                                                                                                    |  |  |             |             |                                     |          |              |
|              |                            |                                                                                                    |  |  |             |             |                                     |          |              |
|              |                            |                                                                                                    |  |  |             |             | Confirmar                           | Cancelar |              |
|              |                            |                                                                                                    |  |  |             |             |                                     |          |              |
|              |                            |                                                                                                    |  |  |             | <b>LEAR</b> |                                     |          |              |
|              |                            |                                                                                                    |  |  |             |             |                                     |          |              |
| CERTIFICADO  |                            |                                                                                                    |  |  |             | 25,000      | ö                                   | ö        |              |
| SANCIONES    |                            |                                                                                                    |  |  |             | 115,000     | ۰                                   | 115.000  |              |

**Figura 57.** Edición del período, concepto y valor de la nota débito.

Llenaremos los campos de fecha, causal descripción. Luego seleccionamos el periodo al que se aplicaría la novedad, seleccionamos el concepto de la novedad y el valor a debitar. Al verificar que todos los datos están correctos, confirmamos.

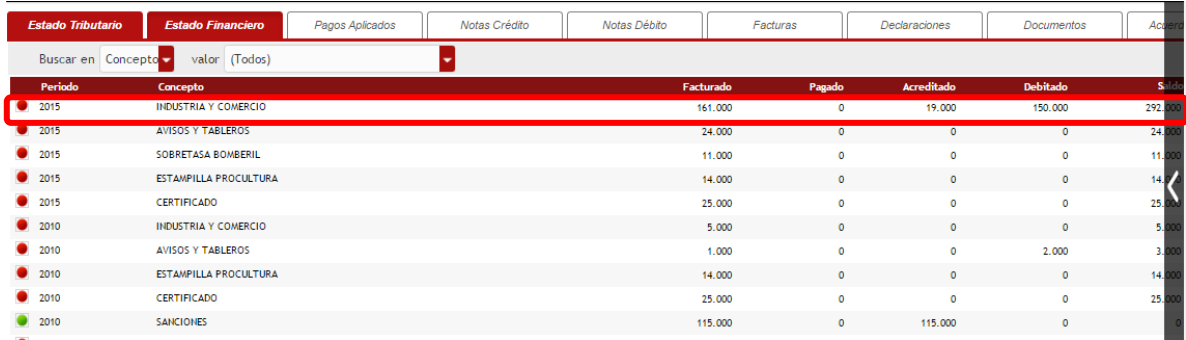

**Figura 58.** Verificación de una nota débito ya aplicada

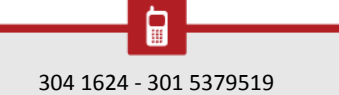

⋉

 $\circleda$